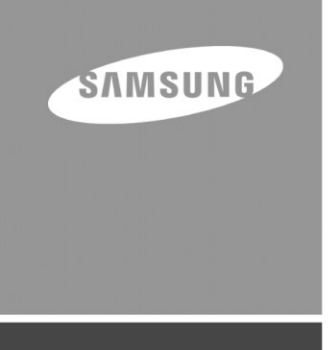

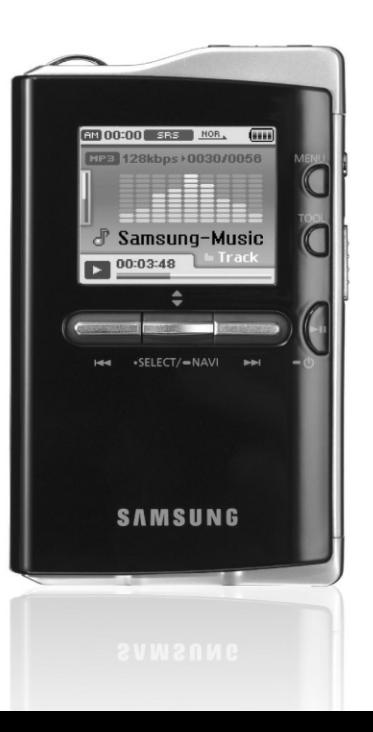

# **YH-J70**

# **Functies**

# **Vaste schijf voor massaopslag**

● U kunt de ingebouwde harde schijf gebruiken voor het opslaan van uw hele muziekbibliotheek en deze tevens als extern station op uw pc gebruiken voor het opslaan van andere gegevensbestanden.

# **MP3-, WMA-, Audio ASF- en Ogg-bestanden afspelen**

● Uw speler ondersteunt het afspelen van zowel MP3, WMA, Audio ASF als Ogg.

# **Ondersteuning USB-Hostfunctie**

● Sluit externe apparaten aan, zoals digitale camera's, MP3-afspeelapparatuur, etc. om geluidsbestanden en afbeeldingsbestanden te kunnen overbrengen zonder behulp van een pc.

# **Video-terugspeelfunctie**

● U kunt na het downloaden videobestanden bekijken Door gebruik te maken van de Multimedia Studio.

# **Afbeeldings- & Tekstviewerfunctie**

● U kunt JPEG-bestanden en tekstbestanden (.txt) bekijken.

# **Direct opnemen van MP3's**

● U kunt muziek van CD's, muziekcassettes en radio coderen naar MP3 bestanden.

# **USB 2.0 gegevensoverdracht op hoge snelheid**

# **SRS WOW-surround-geluid**

● De 3D surround-functie (SRS) verleent het geluid extra diepte.

# **1.8-inch TFT Kleuren-LCD**

● U kunt genieten van hoge-kwaliteits afbeeldings- en videobestanden.

# **Ondersteuning van Diverse Spellen**

● U kunt genieten van diverse spellen zoals Tetris, Omok en Othello.

# **Ingebouwde Oplaadbare Li-Ion Batterij**

● De ingebouwde, oplaadbare lithiumbatterij biedt een afspeeltijd tot 25 uur voor muziekbestanden en 5 uur en 30 minuten voor videobestanden. (Volgens bedrijfsmetingen)

# **Regelfunctie terugspeelsnelheid**

● U kunt de terugspeelsnelheid voor muziek- of stemopnamebestanden aanpassen.

# **Opwaardeerbaar**

● Als het nodig is, kun je de ingebouwde programma's opwaarderen. Kijk op onze introductiepagina (www.samsung.com) voor upgrades.

# **Inhoudsopgave**

# **Inhoudsopgave**

#### **I Hoofdstuk 1 - Voorbereidingen**

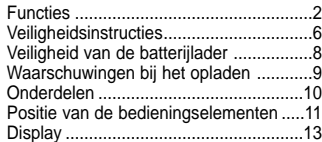

#### **I Hoofdstuk 2 - Verbinding met computer**

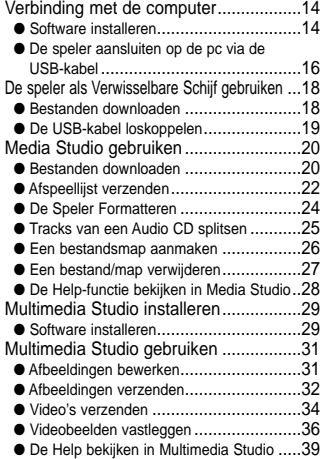

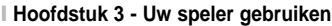

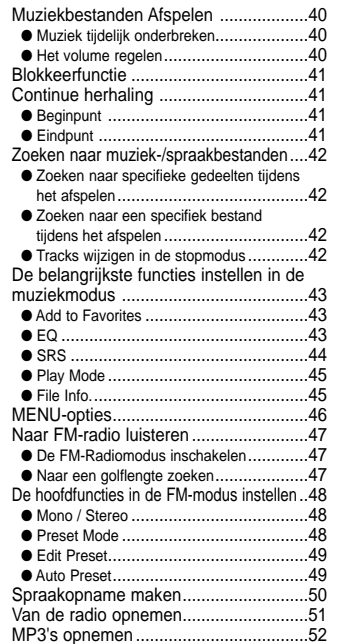

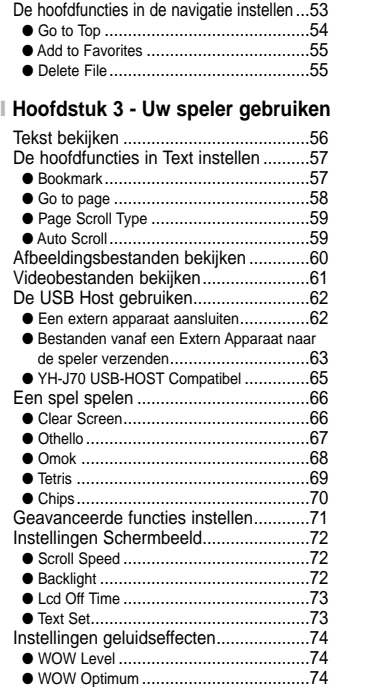

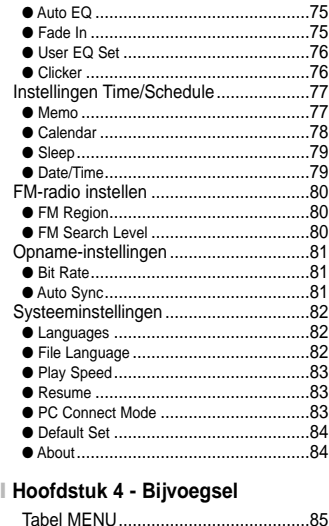

#### **I Hoofdstuk 5 - Klantenservice**

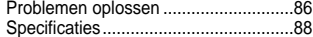

 $\vert \vec{z} \vert$ 

# **Veiligheidsinstructies**

Gelieve alle instructies door te nemen om te voorkomen dat u zichzelf verwondt en opdat geen schade wordt toegebracht aan het apparaat.

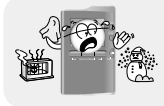

Niet blootstellen aan extreme temperaturen (tussen -5°C en Lager dan +35°C). Niet blootstellen aan vocht.

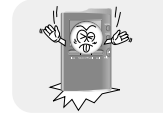

Oefen geen al te grote druk uit op het apparaat.

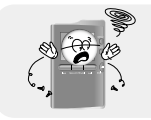

Zorg ervoor dat er geen vreemde voorwerpen in het apparaat terecht komen.

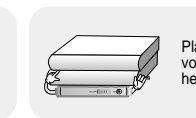

Plaats geen zware voorwerpen bovenop het apparaat.

Stel het apparaat niet bloot aan chemicaliën zoals benzeen of verdunningsmiddelen.

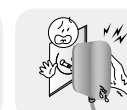

Raak de oplader niet met natte handen aan.

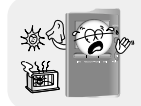

Stel het apparaat niet bloot aan direct zonlicht of andere hittebronnen.

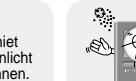

Bewaar het apparaat niet op in een stoffige omgeving.

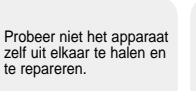

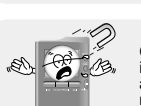

Gebruik het apparaat niet in de buurt van een apparaat dat een krachtig magneetveld opwekt.

## **I Oortelefoon**

#### **Volg de veiligheidsinstructies op voor in het verkeer**

- Gebruik de oortelefoon niet terwijl u een auto bestuurt of op een fiets rijdt. Dit is niet alleen gevaarlijk, maar ook in strijd met de wet.
- Er kan een ongeluk gebeuren als u het volume van de oortelefoon harder zet terwijl u op straat loopt, met name als u de weg oversteekt op kruispunten.

#### **Bescherm uw oren**

- Zet het volume niet te hard. Artsen waarschuwen tegen de gevolgen van langdurige blootstelling aan harde muziek.
- Stop met het gebruiken van het apparaat of zet het volume lager als uw oren beginnen te tuiten.
- Zorg dat de oortelefoonkabel niet met uw arm of andere objecten verstrikt raakt als u wandelt of sportoefeningen doet.

### **I Gebruiksomstandigheden omgeving**

● Omgevingstemperatuur : 5°C ~ 35°C  $\bullet$  Luchtvochtigheid : 10% ~ 75%

#### **I Milieu-informatie**

- Volg de plaatselijke voorschriften voor afvalverwijdering op bij het weggooien van verpakkingen, batterijen en oude elektronische apparaten.
- De verpakking van uw speler bestaat uit karton, polyethyleen, enz. en bevat geen overbodige materialen.

✽ Houdt u er rekening mee dat wij elke aansprakelijkheid afwijzen voor schade door verlies van opgeslagen of

opgenomen gegevens ten gevolge van defecten, reparaties of andere oorzaken.

# **Veiligheid van de batterijlader**

# **Waarschuwingen bij het opladen**

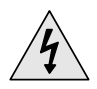

**EXAMPLE WAARSCHUWING**<br>
KANS OP ELEKTRISCHE SCHOK. NIET OPENMAKEN

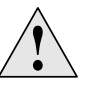

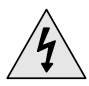

De ongeïsoleerde onderdelen binnenin de oplader kunnen een elektrische schok veroorzaken. Maak de behuizing van de oplader niet open om uw eigen veiligheid niet in gevaar te brengen.

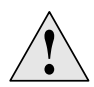

Lees deze gebruikershandleiding door om mogelijke problemen te voorkomen bij het gebruik van de oplader.

#### $\bigcirc$  Waarschuwing

- Om brand of een elektrische schok te voorkomen, mag u de lader niet in de buurt van water gebruiken.

#### **Let op** ✍

- Gebruik de oplader alleen bij een stopcontact dat overeenkomt met de vorm van de stekker op de omvormer om elektrische schokken te voorkomen.
- Zorg ervoor dat de stekker van de oplader volledig in het stopcontact zit.

Bij uw speler is een lader meegeleverd.

**Sluit de lader aan op een stopcontact.**

✻ Wanneer het laden voltooid is verschijnt het bericht **"Charge Completed"** op het scherm. ✻ Om te laden opnieuw met behulp van de USB-kabel, dient u [Settings] → [System] → [PC Connect Mode] → [Charge] in het menuscherm te selecteren. Om met behulp van de USB-kabel te laden, moet de pc ingeschakeld zijn. Indien de pc in de energiebesparingsmodus overgaat, wordt de batterij niet geladen.

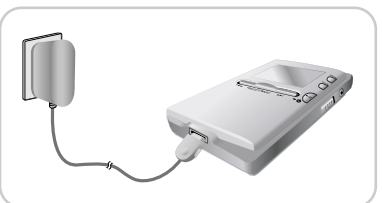

✻ Het laden van de batterij via de USB-kabel duurt ongeveer 6 uur. Het laden van de batterij met de lader duurt ongeveer 4 uur.

#### **Let op** ✍

- Vermijd het risico van brand door de batterij niet langer dan 12 uur op te laden.
- Sluit niet meerdere apparaten aan op hetzelfde stopcontact.
- Gebruik geen defecte lader.
- Als u de oplaadbare batterij voor het eerst gebruikt of nadat u de batterij verschillende maanden niet hebt gebruikt, moet u deze eerst volledig opladen.
- Als u de batterij te lang oplaadt, gaat dit ten koste van de levensduur van de batterij.
- De oplaadbare batterij is een verbruiksartikel en de capaciteit ervan neemt geleidelijk aan af.
- U kunt de levensduur van uw batterij verlengen door de volledig opgeladen batterij te gebruiken totdat deze volledig leeg is en de batterij vervolgens helemaal op te laden voordat u deze opnieuw gaat gebruiken.
- Wees ervan bewust dat wij elke verantwoordelijkheid afwijzen voor schade, die het gevolg is van verloren gegevensbestanden (bewaard of opgenomen) vanwege defecten, reparatie of andere oorzaken.
- Anders kan dit leiden tot brand of elektrische schokken.
- Raak de lader niet met natte handen aan.

# **Onderdelen**

# Speler Oortelefoon Line In-kabel DraagtasGebruikershan dleiding lader USB-kabel USB-host Adapter Gebruikershan lader Installatie-CD Dockingstation

❊ De Dockingstation en de draagtas worden alleen geleverd bij modellen van 30 GB.

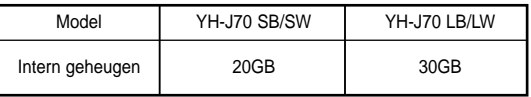

- De capaciteit van het bruikbare interne geheugen is minder dan aangegeven omdat de interne firmware eveneens een deel van het geheugen gebruikt.
- Het ontwerp van accessoires kan zonder kennisgeving worden gewijzigd om verbeteringen aan te brengen.

# **Positie van de bedieningselementen**

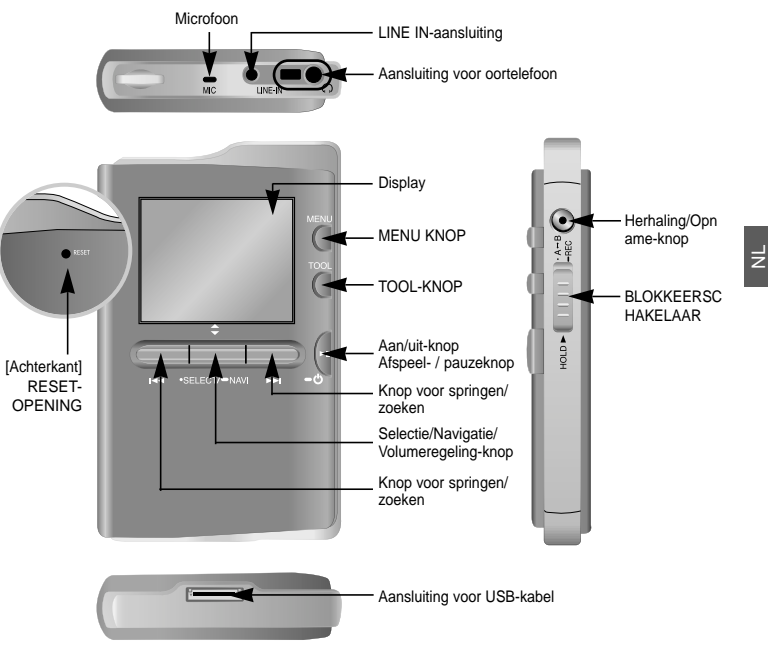

#### **Opmerking** ✍

- Reset de speler door de RESET-opening in te drukken met behulp van een gepunt voorwerp zoals een veiligheidsspeld.

#### **I Dockingstation**

❊ De Dockingstation en de draagtas worden alleen geleverd bij modellen van 30 GB.

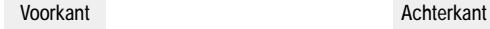

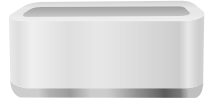

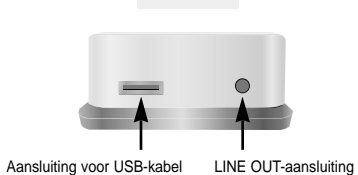

#### **Opmerking** ✍

- U kunt muziek beluisteren door de speler in de houder te plaatsen en de oortelefoons of luidsprekers via de LINE OUT-uitgang aan te sluiten.
- U kunt de USB-hostfunctie niet gebruiken indien u de houder gebruikt. U kunt deze functie eveneens niet gebruiken indien u de USB-hostadapter hebt aangesloten.

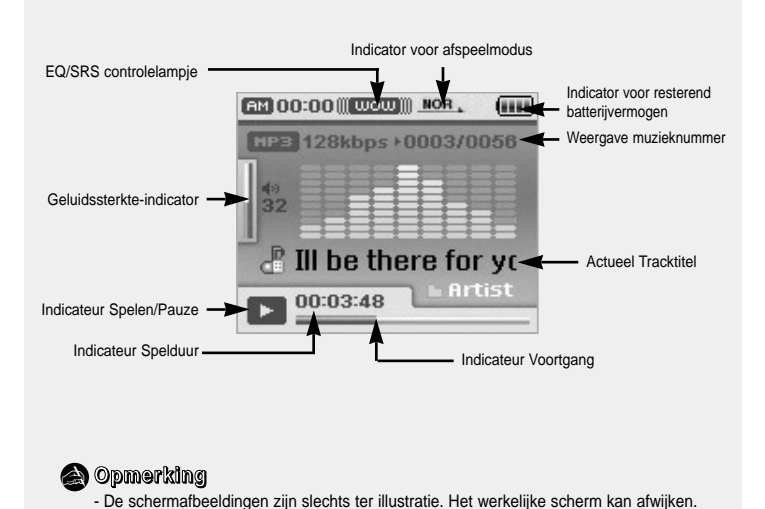

# **Verbinding met de computer**

#### ❑ **Systeemvereisten**

**Uw pc moet aan de volgende vereisten voldoen:**

- Pentium 200MHz of hoger
- Windows XP
- 50MB vrije ruimte op de harde schijf
- Cd-rom-station (dubbele snelheid of meer)
- Ondersteunde USB-poort (2.0)
- DirectX 9.0 of hoger.

#### **Opmerking** ✍

- Log in op uw pc als administrator (hoofdgebruiker) en installeer de bijgeleverde software (Media/Multimedia Studio) voor Windows XP. U kunt de accountinformatie wijzigen door [Start] → [Control Panel] → [User Account] te selecteren in de taakbalk op uw pc.

Installeer Samsung Media Studio, voordat u de speler aan de pc aansluit.

#### **I Software installeren**

*1* Plaats de installatie-cd in het cd-rom-station. De volgende afbeelding wordt weergegeven. Selecteer [Install Samsung Media Studio].

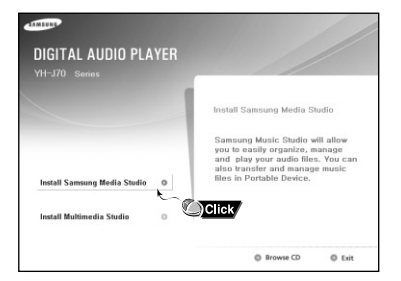

*2* Volg de instructies in het venster om de installatie te voltooien.

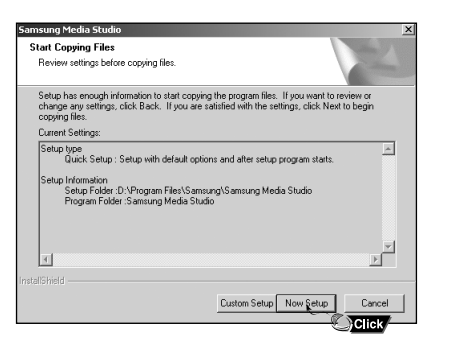

# **Verbinding met de computer**

#### **I De speler aansluiten op de pc via de USB-kabel**

- *1* Sluit de USB-kabel aan op de USB-poort van de computer.
- *2* Sluit het andere uiteinde van de USB-kabel aan op de USB-poort aan de onderkant van de speler.
- Als u de USB-kabel loskoppelt van uw pc terwijl een opdracht wordt uitgevoerd of terwijl het USB-stuurprogramma wordt geïnstalleerd, werkt uw pc mogelijk niet correct.

#### **Opmerking** ✍

- Indien u gebruik maakt van de oplaadbare houder, dient u de USB-kabel aan de verbindingspoort voor de USB-kabel op de houder aan te sluiten.
- *3* Het USB-stuurprogramma wordt geïnstalleerd en er wordt een bericht weergegeven dat er wordt gezocht naar een nieuw apparaat. Mogelijk is het scherm van de display leeg tijdens de installatie. Ga naar Apparaatbeheer om te controleren of de installatie met succes is voltooid.
- *4* Bij installatie van het USB-stuurprogramma wordt "Samsung YH-J70 USB Device" weergegeven onder [Device Manager].

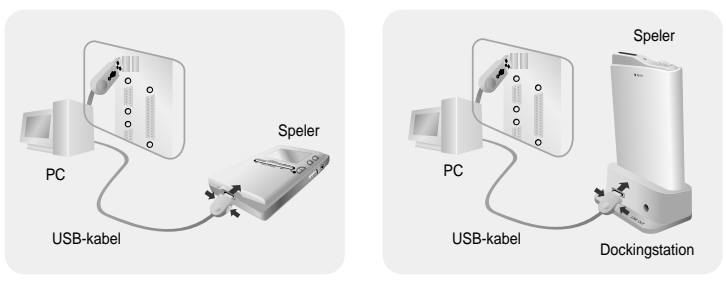

#### **Hoe u kunt controleren of het USB-stuurprogramma op de juiste wijze is geïnstalleerd**

#### Windows XP:

Control Panel → System → Hardware → Device Manager → Disk Drives → Samsung YH-J70 USB Device

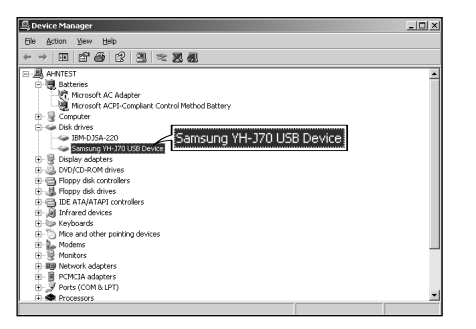

*5* Als het USB-stuurprogramma niet automatisch wordt geïnstalleerd, raadpleegt u de volgende pagina.

# **De speler als Verwisselbare Schijf gebruiken**

U moet de modus 'PC connection' selecteren, voordat u de verwijderbare schijf kunt gebruiken. Druk op de MENU-knop en selecteer [Settings] → [PC Connect Mode] → [Removable Disk] uit het menu.

#### **I Bestanden downloaden**

*1* Sluit de speler aan op uw PC.

- *2* Klik met de rechtermuisknop op de START knop en selecteer daarna 'Verkenner' om de 'Windows Verkenner' op de PC te openen.
- Verwisselbare schijf wordt weergegeven in Windows Verkenner.
- $3$  Selecteer het bestand dat u wilt opslaan en sleep het naar de gewenste bestandsmap.
- Sleep en druppeel de muziekbestanden naar de MUSIC bestandsmap, tekstbestanden naar de TEXT bestandsmap, afbeeldingsbestanden naar de PHOTO bestandsmap, SVI-bestanden naar de VIDEO bestandsmap en gegevensbestanden naar de DATA bestandsmap. - De DATA bestandsmap wordt niet op de speler vertonen.
- De speler ondersteunt alleen videobestanden met de extensie .svi. Om andere soorten videobestanden te kunnen bekijken dient u deze bestanden eerst met Multimedia Studio te converteren, waarna u deze omgezette bestanden naar de speler verzendt.

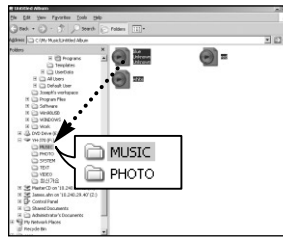

#### **Let op** ✍

- Als u de USB-kabel tijdens het downloaden of uploaden van een bestand uitschakkelt, kan dit leiden tot storingen in de speler.
- De volgorde waarin muziekbestanden worden weergegeven in Windows Verkenner kan afwijken

# **De speler als Verwisselbare Schijf gebruiken**

## **I De USB-kabel loskoppelen**

Nadat het verzenden van alle de bestanden voltooid is, dient u de kabel op de volgende manier uit te schakkelen:

*1* Dubbelklik op de groene pijl op de taakbalk in de rechterbenedenhoek van het venster.

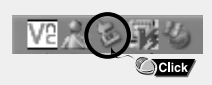

*2* Selecteer het USB-apparaat en klik op de [Stop] knop. Wanneer u [Stop a Hardware device] (stop een hardware-apparaat) op het scherm ziet verschijnen, klikt u op de [OK] knop en koppelt u de USB-kabel los.

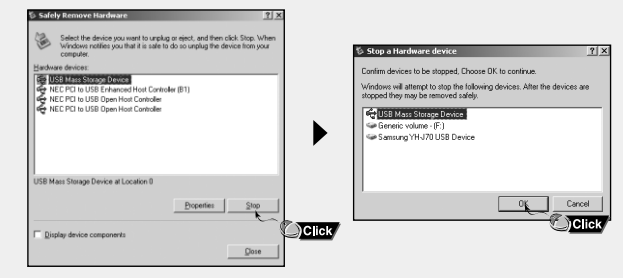

#### **Let op** ✍

- Als u de USB-kabel op een onjuiste manier loskoppelt, kunnen de bestanden in het apparaat beschadigd raken waardoor ze niet kunnen worden afgespeeld.

# **Media Studio gebruiken**

- Media Studio is het programma waarbij u muziekbestanden kunt downloaden naar de speler en muziekbestanden kunt afspelen op de PC.
- Klik vanaf uw bureaublad op het 'Media Studio' pictogram.

## **I Bestanden downloaden**

#### *1* Sluit de speler aan op uw PC.

● Er zal nu aan de rechterzijde van het beeldscherm een verbindingsvenster verschijnen.

Indien het scherm 'Device Connection' niet automatisch verschijnt, selecteer  $[Device] \rightarrow [Show device Window]$  uit het hoofdmenu.

- *2* Selecteer de bestandsmap waarin zich de bestanden bevinden die u wilt overbrengen vanuit het [Library] venster.
- De muziekbestanden in de bestandsmap verschijnen in het midden van het scherm.

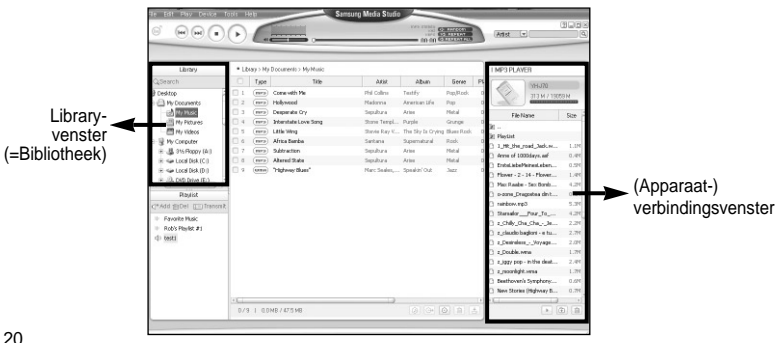

- *3* Wanneer de muziekbestanden verschijnen, selecteert u de bestanden die u wilt verzenden, waarna u op de [Transfer] a knop drukt.
	- De geselecteerde bestanden worden nu naar de speler gezonden.
	- Selecteer [Device] → [Reconstruct Library] van Media Studio, indien bestanden zijn gedownload met behulp van een verwijderbare schijf. Muziekbestanden worden automatisch classificiert in bestandsmappen voor Artiest, Album, Genre en Track in overeenstemming met de tag-informatie. De bestandsmappen Artiest, Album, Genre en Track kunnen als volgt worden gevonden door [Settings] → [Navigation] → [Music Library] te selecteren.

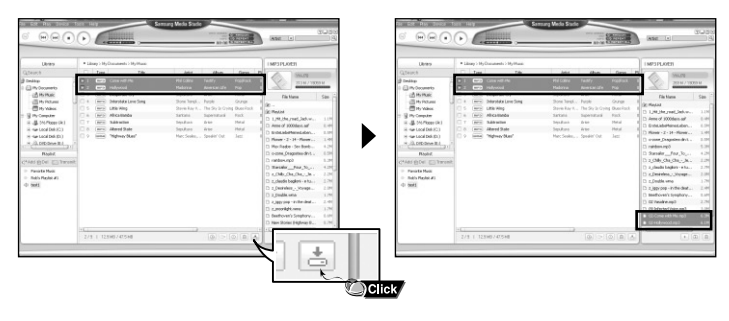

### **Opmerking** ✍

- U wordt verwezen naar de [Help] functie voor meer gedetailleerde informatie.
- Wat is een ID3-tag?

Dat zijn gegevens die aan een MP3 wordt verbinden en informatie bevatten die relevant zijn voor het bestand, zoals titel, artiest, album, jaar en genre. Er is ook ruimte voor opmerkingen in een ID3-tag.

# **Media Studio gebruiken**

## **I Afspeellijst verzenden**

*1* Sluit de speler aan op de PC.

- $2$  Klik op [File]  $\rightarrow$  [Add Playlist] aan de bovenzijde van het beeldscherm.
- Als het invoerscherm verschijnt, voer dan de naam van de Afspeellijstbestandsmap in.
- *3* Selecteer de folder waarin zich de bestanden bevinden die u wilt verzenden vanuit het [Library] venster.
- De muziekbestanden in deze bestandsmap verschijnen in het midden van het beeldscherm.

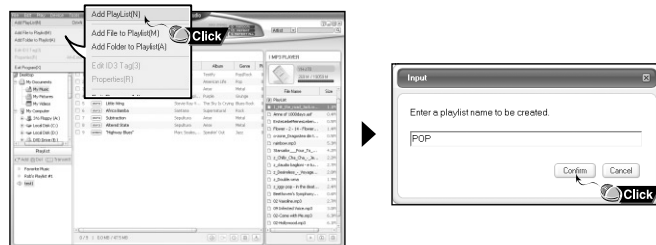

*4* Sleep de gewenste bestanden naar de gecreëerde Afspeellijst.

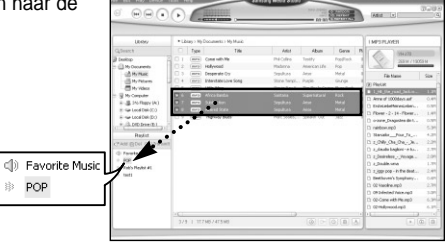

- *5* Druk op de [Transmit] **Example 1** knop in het Afspeellijst-venster nadat u de Afspeellijst heeft geselecteerd.
	- Bestanden in de Afspeellijst worden nu naar de speler verzonden.
	- Schakkel de speler van de pc uit en druk op de MENU-knop op de speler. Selecteer vervolgens [Navigation] → [Playlist] → [PC Playlist] om de verzonden speellijst te bekijken.

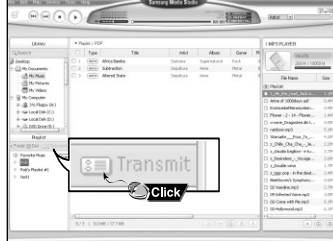

#### $\bigcirc$  Opmerking

Cancel

- Een nieuwe Afspeellijst wordt aangemaakt wanneer u op de  $[Add] \subset \dagger$  knop in het Afspeellijst-venster drukt.

Een geselecteerde Afspeellijst wordt gewist als op de [Delete] in knop wordt gedrukt.

- U wordt verwezen naar de [Help] functie voor meer gedetailleerde informatie.

 $\overline{z}$ 

# **Media Studio gebruiken**

● Bij formattering worden alle bestanden van de MP3-speler verwijderd, zodat een maximale geheugencapaciteit beschikbaar is voor de opslag van nieuwe bestanden. U kunt zich de moeite van het één voor één verwijderen van ongewenste bestanden besparen door alle bestanden tegelijk weg te gooien.

## **I De Speler Formatteren**

*1* Sluit de speler aan op de PC.

- *2* Druk op [Device] <sup>→</sup> [Format] aan de bovenkant van het beeldscherm.
- *3* Druk op de [Start] knop als het Format-venster verschijnt.
- Het geheugen van de speler wordt nu geformatteerd en alle opgeslagen bestanden zullen worden gewist.

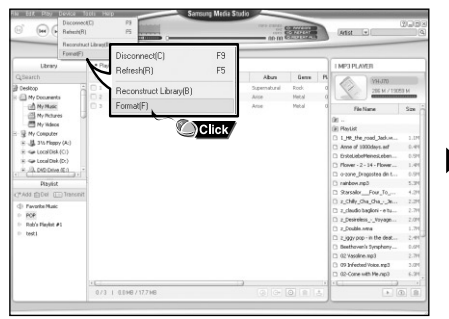

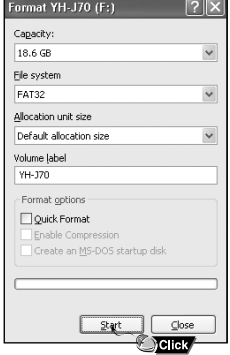

#### $\bigcirc$  Opmerking

- U wordt verwezen naar de [Help] functie voor meer gedetailleerde informatie.
- Indien u de speler op uw pc hebt geformatteerd, formatteer hem dan nog eens met behulp van

# **I Tracks van een Audio CD splitsen**

*1* Plaats uw CD met de te splitsen tracks in de CD-ROMspeler van uw PC.

- 2 Druk op de [Search Audio CD] <sup>®</sup> knop in het lager gelegen gedeelte van het scherm.
	- De tracks op de CD worden nu weergegeven.

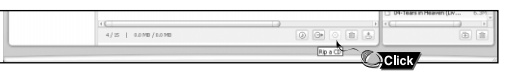

- $3$  Selecteer de te splitsen nummers en druk op de [Rip a CD]  $\overline{\odot}$  knop.
- Het geselecteerde nummer wordt nu geconverteerd naar een MP3-bestand.
- Selecteer [Tools] → [Audio Source Format Conversion Settings] aan de bovenzijde van het beeldscherm om de splits-instellingen te veranderen.

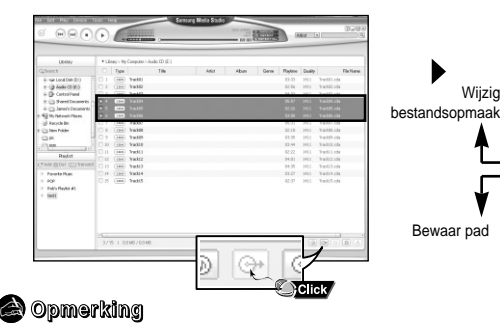

- U wordt verwezen naar de [Help] functie voor meer gedetailleerde informatie.

24

 $\overline{z}$ 

# **Media Studio gebruiken**

#### **I Een bestandsmap aanmaken**

- *1* Sluit de speler aan op de PC.
- 2 Druk op de [Create Folder] **a** knop aan de onderkant van het verbindingsvenster.
- *3* Wanneer een invoerscherm verschijnt voert u de naam in van de nieuwe bestandsmap.
- Een nieuwe bestandsmap wordt aangemaakt.
- Wanneer u een nieuwe bestandsmap opent en vervolgens een bestand verzendt, dan wordt dit bestand geplaatst in de zojuist aangemaakte bestandsmap.

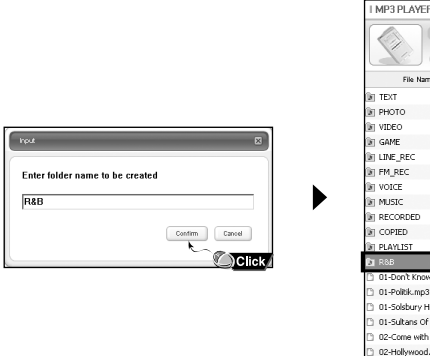

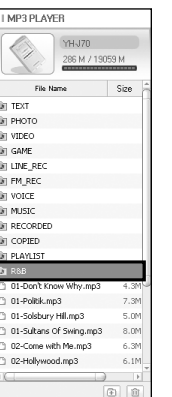

#### $\bigcirc$  Opmerking

- U wordt verwezen naar de [Help] functie voor meer gedetailleerde informatie.

### **I Een bestand/map verwijderen**

- *1* Sluit de speler aan op de PC.
- 2 Druk op de [Delete] in knop aan de onderzijde van het verbindingsvenster nadat u in het verbindingsvenster de gewenste bestanden of bestandsmappen heeft geselecteerd.
	- Een geselecteerde bestandsmap of geselecteerd bestand wordt gewist.

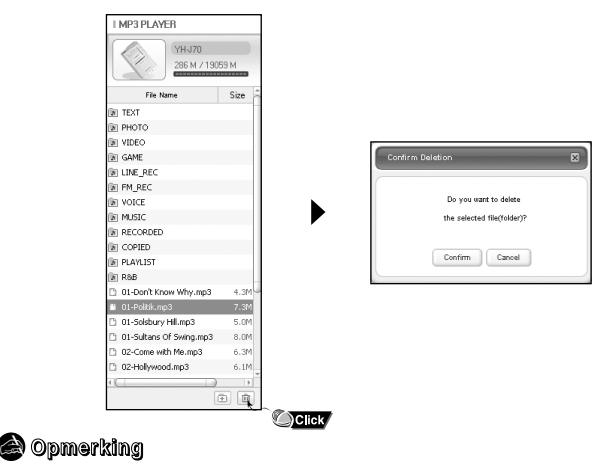

- U wordt verwezen naar de [Help] functie voor meer gedetailleerde informatie.

# **Multimedia Studio installeren**

#### **I De Help-functie bekijken in Media Studio**

Activeer Media Studio en druk vervolgens op F1.

● Het scherm 'Help' verschijnt.

Klik op [Help] aan de bovenzijde van het beeldscherm.

● Klik op Help om het Help-venster weer te geven.

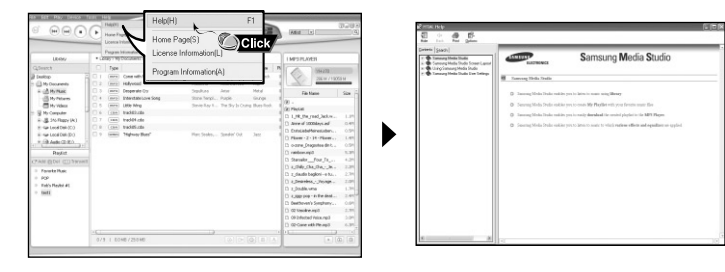

### $\bigcirc$  Opmerking

- De muziekherkenningstechnologie en bijbehorende gegevens worden geleverd door Gracenote en Gracenote CDDB® Music Recognition ServiceSM.
- CDDB is een gedeponeerd handelsmerk van Gracenote. Het Gracenote-logo en -logotype, het Gracenote CDDB-logo en –logotype, en het logo "Powered by Gracenote CDDB" zijn handelsmerken van Gracenote. Music Recognition Service en MRS zijn servicemerken van Gracenote.

● Multimedia Studio is een programma dat het bewerken van afbeeldingen, het afspelen van video's, het omzetten van bestandsindelingen en het maken van multimedia-albums ondersteunt.

#### **I Software installeren**

*1* Plaats de installatie-cd in het cd-rom-station. Selecteer [Install Multimedia Studio].

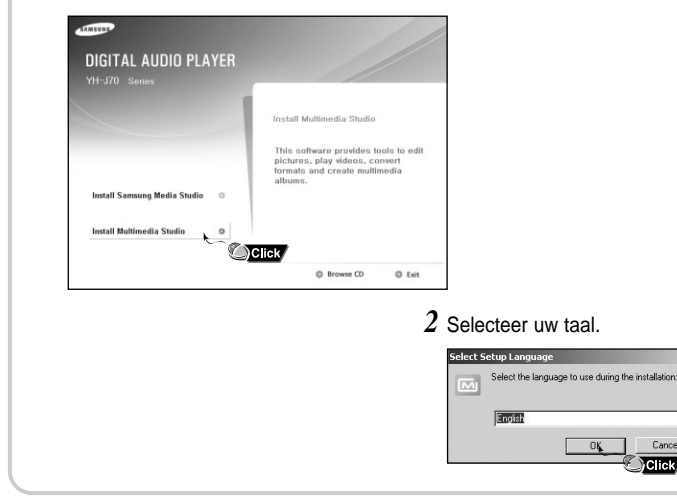

Cancel **TClick** 

# **Multimedia Studio installeren**

# **Multimedia Studio gebruiken**

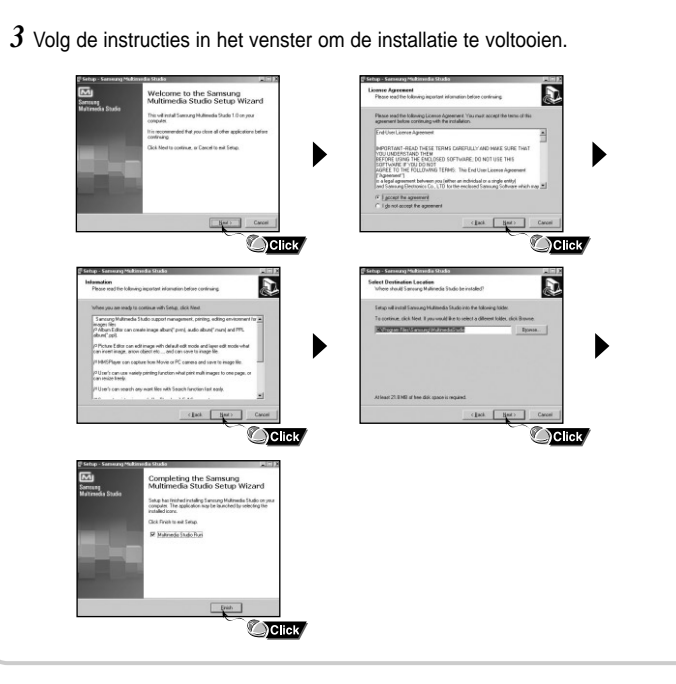

● Voer Multimedia Studio uit vanaf het bureaublad.

#### **I Afbeeldingen bewerken**

- *1* Selecteer de map met afbeeldingen die u wilt verwerken uit het mappenvenster aan de linkerbovenkant van Multimedia Studio.
	- De opgeslagen bestanden worden weergegeven in het venster met de bestandslijst aan de rechterkant.
- *2* Selecteer de afbeelding die u wilt bewerken.
- De geselecteerde afbeelding wordt weergegeven in het venster [Preview image].

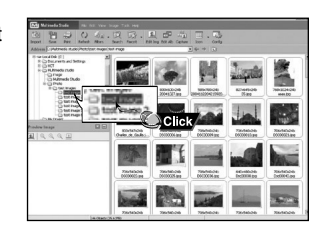

*3* Klik op de knop [Edit Img].

● Vanuit het venster [Picture editor] kunt u verschillende functies uitvoeren, zoals het bewerken van achtergrondafbeeldingen, het bewerken van lagen, het invoegen van illustraties, het maken van kaders en het uitvoeren van andere bewerkingsfuncties.

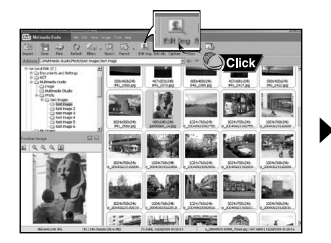

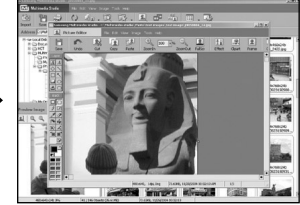

Selecteer de modus 'PC connection', voordat u afbeeldingsbestanden of videobestanden via Multimedia Studio verzendt. Druk op de MENU-knop en selecteer [Settings] → [PC Connect Mode] → [Removable Disk] uit het menu.

## **I Afbeeldingen verzenden**

- *1* Sluit de speler aan op de pc.
- *2* Selecteer de afbeelding(en) die u wilt verzenden naar de speler.
- *3* Selecteer [File] <sup>→</sup> [Export images to device] aan de bovenzijde van het scherm 'Multimedia Studio'.
- *4* Selecteer het apparaat dat is aangesloten op de pc vanaf het scherm [Select device] en klik vervolgens op de knop [OK].
- *5* Selecteer de bestandsmap die zal bewaard worden van het scherm 'folder selection'en druk vervolgens op de [OK]-knop.

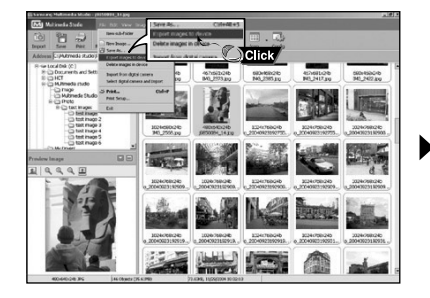

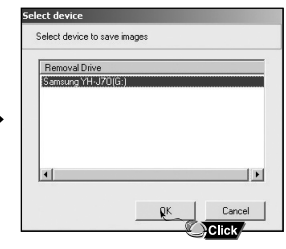

- *6* Stel het formaat en het pad van de afbeelding in in het venster [Resize images] en klik vervolgens op de knop [OK].
	- De afbeelding wordt nu naar het geselecteerde apparaat verzonden.
	- De verzonden afbeelding kan worden bekeken bij [Photo/Video] → [Photo].
	- Het optimale afbeeldingsformaat voor weergave op het apparaat is 160x 128. Stel het afbeeldingsformaat bij als de afbeelding niet correct wordt weergegeven op de speler.

**Multimedia Studio gebruiken**

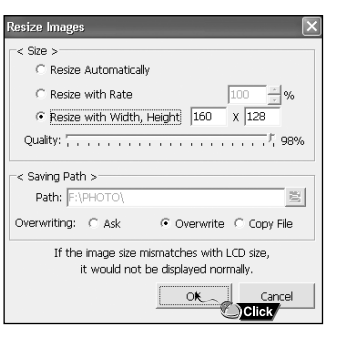

#### **Opmerking** ✍

- Het pad geeft de locatie of map aan waarnaar de omgezette afbeeldingen worden opgeslagen op de pc.
- Afbeeldingsbestanden die zijn opgeslagen in de speler kunnen worden verwijderd door middel van  $[File] \rightarrow [Delete \ images \ from \ device].$
- Raadpleeg de [Help] voor meer informatie.

Selecteer de modus 'PC connection', voordat u afbeeldingsbestanden of videobestanden via Multimedia Studio verzendt. Druk op de MENU-knop en selecteer [Settings] → [PC Connect Mode] → [Removable Disk] uit het menu.

## **I Video's verzenden**

- *1* Sluit de speler aan op uw PC.
- *2* Selecteer de video's die u naar de speler wilt verzenden.
- *3* Selecteer [File] <sup>→</sup> [Export videos to device] aan de bovenzijde van Multimedia Studio.
- *4* Selecteer het met de PC verbonden apparaat vanaf het [Select device] venster, en druk vervolgens op de [OK] knop.

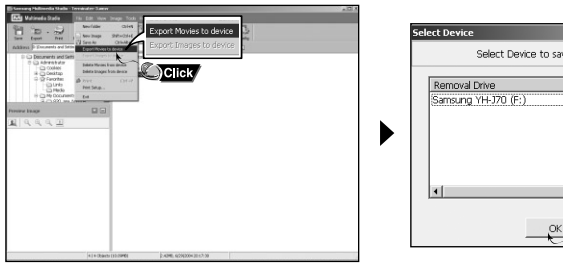

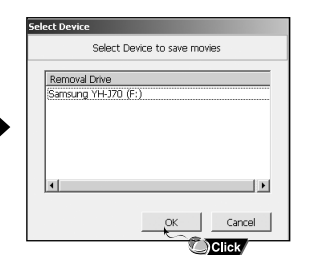

- *5* Selecteer in het mapselectievenster de bestandsmap waarnaar u het bestand wilt verzenden en druk vervolgens op de [OK] knop.
- *6* Druk op de [Convert] knop wanneer het conversievenster verschijnt.
	- Het geconverteerde bestand wordt in de svi bestandsopmaak verzonden.
	- Het verzonden videobestand kan bekeken worden op [Photo/Video] → [Video].

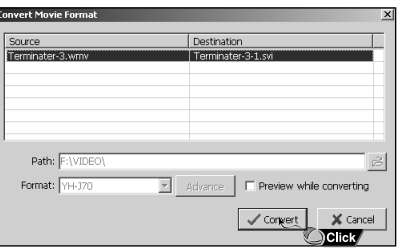

- ▲ Voor het converteren en verzenden van een videobestand dient u het volgende te controleren.
	- 1. Controleer of 'Direct X 9.0' of een meer recente versie op uw PC is geïnstalleerd.
	- 2. Controleer of Windows Media Player 9.0 of een meer recentere versie op uw PC is geïnstalleerd.
- 3. Controleer of 'Unified Codec Pack' op uw PC is geïnstalleerd.

#### **Opmerking** ✍

- Videobestanden die op de speler bewaarden zijn, kunnen geschrapt worden door [File] → [Delete videos from device] te selecteren..
- U wordt verwezen naar de [Help] functie voor meer gedetailleerde informatie.

## $\overline{z}$

# **Multimedia Studio gebruiken**

# **Multimedia Studio gebruiken**

## **I Videobeelden vastleggen**

- *1* Druk op de knop [Capture] boven aan het menu van Multimedia Studio.
	- Het scherm Media Player wordt weergegeven.

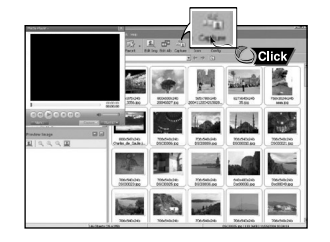

2 Klik op [Menu] → [Open] op de pc en selecteer de video die u wilt afspelen. ● De geselecteerde video wordt afgespeeld.

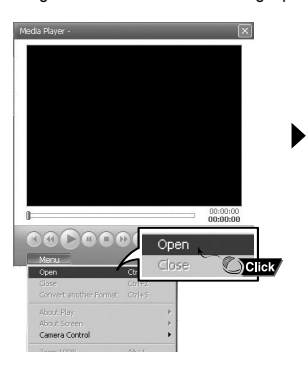

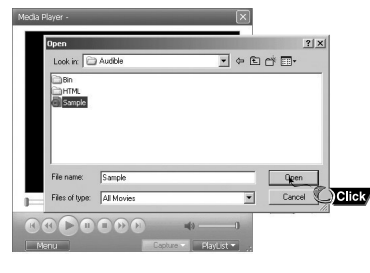

- $3$  Klik op de knop  $\odot$  [Capture] en klik vervolgens op de knop ② [Capture] als de afbeelding wordt weergegeven die u wilt vastleggen.
	- De geselecteerde afbeelding wordt vastgelegd.

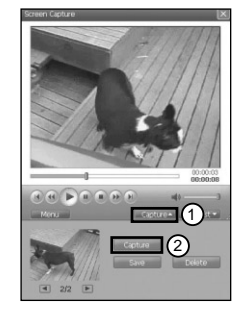

#### *4* Klik op de knop [Save].

- Save this captured image : hiermee slaat u de huidige geselecteerde afbeelding op.
- Save all captured images : hiermee slaat u alle vastgelegde afbeeldingen op.

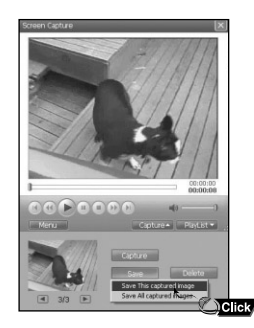

- *5* Selecteer de map waarin u de afbeeldingen wilt opslaan in het venster [Save As] en klik op de knop [Save].
	- De geselecteerde afbeelding wordt opgeslagen.

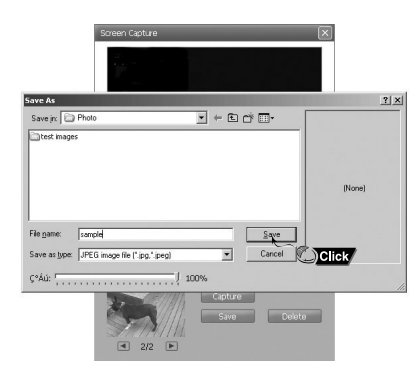

#### **Opmerking** ✍

- Codecs voor het afspelen en omzetten van videobeelden worden niet meegeleverd. U wordt geadviseerd de meest recente versies van codecs te gebruiken.
- Raadpleeg de [Help] voor nadere informatie.

## **I De Help bekijken in Multimedia Studio**

Voer Multimedia Studio uit en klik op de knop Help boven aan het scherm.

● Help wordt weergegeven.

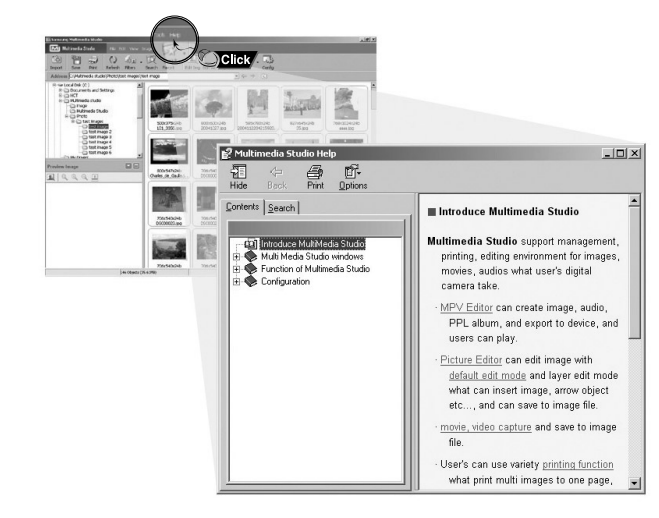

# **Muziekbestanden Afspelen**

# **Blokkeerfunctie**

Zorg ervoor dat de speler volledig is opgeladen en dat de oortelefoon is aangesloten.

- Inschakelen : Druk op de knop ▶II om het apparaat in te schakelen.
- **Uitschakelen** : Druk op de knop √» en houd deze ingedrukt om het apparaat uit te schakelen.

## **I Muziek afspelen**

Druk op de knop ►II en houd vast

● Het afspelen wordt automatisch gestart.

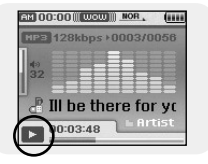

## **I Muziek tijdelijk onderbreken**

Druk op de knop ►II om het afspelen tijdelijk te onderbreken.

● Druk, terwijl de pauzestand actief is, kort nogmaals op ►II om het afspelen te hervatten.

# விற்றவர்களா க Ill he there for  $0:03:48$

**I Het volume regelen**

Regel het volume door de SELECT-knop op en neer of op te bewegen.

● Het volume kan worden regelt in intervallen van 00 (MIN) tot 60 (MAX).

Gebruik de blokkeerfunctie om alle knoppen te vergrendelen en uit te schakelen.

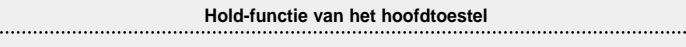

#### Activeer **op de systeemeenheid.**

❈ Alle knoppen op het hoofdtoestel zullen inactief worden gemaakt. Nu kunnen alleen de knoppen van de afstandsbediening worden gebruikt voor de invoer.

❈ Als u de blokkeerschakelaar (HOLD) activeert, wordt een " " weergegeven op het display.

# **Continue herhaling**

# **I Beginpunt**

Druk tijdens het afspelen van muziekbestanden op de knop A↔B aan het begin van de herhalingslus die u wilt instellen.

● De aanduiding A↔ wordt weergegeven op het display.

### **I Eindpunt**

Druk kort op de knop A↔B op het punt dat u de herhalingslus wilt beëindigen.

- De aanduiding A↔B wordt weergegeven op het display.
- De lus wordt telkens opnieuw afgespeeld.

Druk kort op de A↔B knop om de herhalingslus te annuleren.

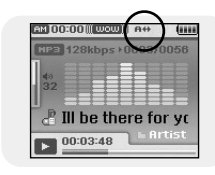

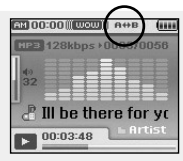

# **Zoeken naar muziek-/spraakbestanden**

#### **I Zoeken naar specifieke gedeelten tijdens het afspelen**

- Houd de 144. > I knop tijdens het afspelen ingedrukt om naar een gedeelte te zoeken waarnaar u wilt luisteren.
- Laat de knop weer los om normaal afspelen te hervatten.

#### **I Zoeken naar een specifiek bestand tijdens het afspelen**

- Druk tijdens het afspelen kort op de knop ▶▶ om de volgende track af te spelen.
- Wanneer u binnen 5 seconden nadat het afspelen is gestart kort op de knop drukt, zal naar de vorige track worden gesprongen en wordt deze vervolgens afgespeeld. Als u na 5 seconden kort op de knop  $\overline{\mathsf{H}}$  drukt, wordt de huidige track vanaf het begin afgespeeld.

### **I Tracks wijzigen in de stopmodus**

● Druk op de knop , in de 'stop/pause'-modus om naar de vorige/volgende track te gaan.

#### $\bigcirc$  Opmerking

- VBR(Variable Bit Rate)-bestand: een bestand waarvoor constant de bestandscompressiewaarde wordt gewijzigd overeenkomstig het type geluid dat deel uitmaakt van het bestand, zoals de toonhoogte.
- Wanneer u een VBR-bestand speelt, kunt u niet naar de vorige track teruggaan en deze spelen, zelfs niet indien in geen 5 seconden nadat de track begint te spelen de knop **is a** indrukt.
- Bestanden die zijn gedownload in MP2 of MP1 bestandsopmaak en waarvan de bestandsextentie is gewijzigd in .mp3 kunnen mogelijk niet afgespeeld worden.
- U kunt navigeren en selecteren met behulp van de SELECT-knop.
- Druk op de knop I<< om naar het vorige scherm te gaan.

#### **I Add to Favorites**

- *1* Druk in de muziekmodus op de TOOL-knop.
- Het scherm 'Music Tool' verschijnt.
- *2* Ga naar [Add to Favorites] en druk op de SELECT-knop.
- *3* Bewaar de lijst en druk op de SELECT-knop.
	- Het geselecteerde bestand wordt aan de lijst toegevoegd.
	- Er kunnen 10 speellijsten worden geselecteerd.
	- Toegevoegde bestanden kunnen gevonden worden in [Navigation] → [Playlist] → [Favorites].

# **I EQ**

- *1* Druk in de muziekmodus op de TOOL-knop.
	- Het scherm 'Music Tool' verschijnt.
- *2* Ga naar [EQ] en druk op de SELECT-knop.
- *3* Selecteer het gewenste geluidseffect en druk op de SELECT-knop.
	- Normal → Jazz → Classic → Pop → Rock → Bass Boost → Bass Cut → R&B → Club → Dance → House → High Boost → High Cut Loud → Ballad → Strings → Vintage → Vocal Boost → Bluesy → User EQ
- Wanneer u 'User EQ' gebruikt, kan de gewenste geluidseffect ingesteld worden via [Settings] → [Sound Effect] → [User EQ Set].

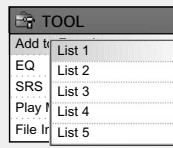

Add to Normal **B**TOOL EQ SRS Play | Pop File In

Jazz Classic Rock

## **I SRS**

- *1* Druk in de muziekmodus op de TOOL-knop. ● Het scherm 'Music Tool' verschijnt.
- *2* Ga naar [SRS] en druk op de SELECT-knop.
- *3* Selecteer de gewenste SRS-modus en druk op de SELECT-knop.
	- $\bullet$  Normal  $\rightarrow$  SRS  $\rightarrow$  TruBass  $\rightarrow$  WOW  $\rightarrow$  HD
	- **SRS** : U hoort nu 3D-stereogeluid.
	- **TruBass : Dit is een functie voor het versterken van de bas, waardoor een voller geluid** mogelijk wordt.
	- **WOW** : Deze functie biedt u de mogelijkheid tegelijkertijd de functies SRS en Trubass te gebruiken.
	- **HD** : U kunt genieten van heldere stemhebbende en hoge tonen.

#### $\bigcirc$  Opmerking

SRS(O) is een handelsmerk van SRS Labs, Inc.

WOW technologie is geinkorporeerd met verlof van de licentiehouder SRS Labs, Inc.

- Stel het volume in op een geschikt niveau, aangezien het volume hoger kan worden als de functie SRS is ingeschakeld.
- Dit apparaat ondersteunt samplingfrequenties van 32KHz, 44.1KHz of 48KHz.

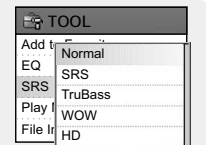

## **I Play Mode**

- *1* Druk in de muziekmodus op de TOOL-knop. ● Het scherm 'Music Tool' verschijnt.
- *2* Ga naar [Play Mode] en druk op de SELECT-knop.
- *3* Selecteer de gewenste speelmodus en druk op de SELECT-knop.
	- **Normal :** Alle bestanden eenmaal op volgorde spelen.
	- **Repeat**: Ga naar [Repeat] en druk op de SELECT-knop.
		- One : Eén bestand herhalen.
	- Folder : De actueel bestandsmap herhalen.
	- All : Alle bestanden herhalen.
	- **Shuffle :** Ga naar [Shuffle] en druk op de SELECT-knop.
		- Folder : De bestanden in de bestandsmap willekeurig spelen.
		- All : De bestanden willekeurig spelen.

### **I File Info.**

- *1* Druk op de TOOL-knop, wanneer de muziek speelt of is gestopt.
	- Het scherm 'Music Tool' verschijnt.
- *2* Ga naar [File Info] en druk op de SELECT-knop.
	- De informatie van het actueel spelende of gepauzeerde bestand wordt vertonen.

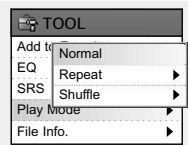

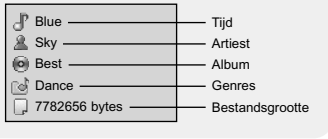

# **MENU-opties**

Druk op de knop MENU om naar de MENU-modus over te schakelen. Gebruik de SELECT-knop om het menu-item dat u wenst, te selecteren en druk vervolgens kort op de SELECT-knop.

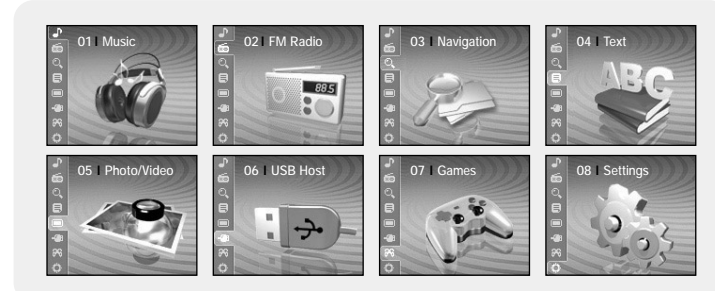

- Now playing : hiermee geeft u het nummer weer dat op dat moment wordt afgespeeld.
- FM Radio : hiermee luistert u naar de FM-radio
- Navigation : Ga naar de navigatiemodus en rondneuzer door bestanden en bestandsmappen.
- Text · hiermee leest u tekstbestanden
- Photo/Video: Bekijk bewaarde afbeeldingsbestanden of video's
- USB Host : hiermee brengt u bestanden die zijn opgeslagen in het apparaat over naar externe apparaten of brengt u bestanden op externe apparaten over naar het apparaat.
- Games : Speel een spel.
- Settings : Stel de functies in.

#### **Opmerking** ✍

- Druk in de menumodus op de knop  $\blacktriangleleft$  om naar het vorige scherm te gaan.

#### **I De FM-Radiomodus inschakelen**

Druk op de knop MENU.

Selecteer FM Radio in het menu en druk vervolgens op de knop SELECT.

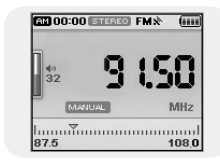

#### **I Naar een golflengte zoeken**

- Handmatig zoeken : Druk op de knoppen  $\blacktriangleright$  om de golflengte te verhogen of te verlagen.
- Automatisch zoeken : Houd de knoppen , ingedrukt om automatisch te zoeken naar te ontvangen zenders.

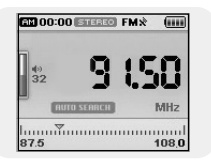

# **De hoofdfuncties in de FM-modus instellen**

- U kunt navigeren en selecteren met behulp van de SELECT-knop.
- Druk op de knop I<< om naar het vorige scherm te gaan.

## **I Mono / Stereo**

- *1* Druk in de FM-modus op de TOOL-knop. ● Het scherm 'FM Tool' verschijnt.
- *2* Ga naar [Mono/Stereo] en druk op de SELECT-knop.
- *3* Selecteer de gewenste FM-modus en druk op de SELECT-knop.

#### **Opmerking** ✍

- Mono wordt automatisch geselecteerd in gebieden met een zwakke FM-ontvangst.

## **I Preset Mode**

- *1* Druk in de FM-modus op de TOOL-knop. ● Het scherm 'FM Tool' verschijnt.
- *2* Ga naar [Preset Mode] en druk op de SELECT-knop.
- *3* Ga naar 'On/Off' en druk op de SELECT-knop.
	- On : De presetmodus is geselecteerd. Selecteer de vooringestelde frequentie met behulp van de knoppen  $\mathsf{I} \mathsf{A} \mathsf{I}$ .  $\mathsf{I} \mathsf{B} \mathsf{I}$ .
	- Off : De FM-ontvangstmodus is geselecteerd.

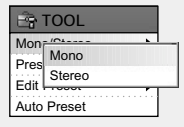

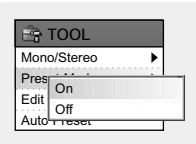

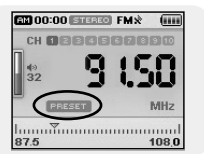

## **I Edit Preset**

- U kunt de FM-frequenties handmatig voorinstellen.
- U kunt tot 30 frequenties bewaren.
- *1* Druk in de FM-modus op de TOOL-knop. ● Het scherm 'FM Tool' verschiint.
- *2* Ga naar [Edit Preset] en druk op de SELECT-knop.
- *3* Ga naar [Save] of [Delete] en druk op de SELECT-knop.
	- Save : Selecteer het gewenste vooringestelde nummer met behulp van de SELECT-knop. De actueel frequentie wordt bewaard.

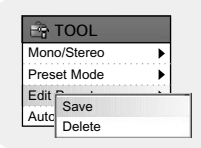

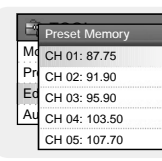

● Delete : Selecteer een bewaard vooringesteld nummer om te verwijderen. Het geselecteerde vooringestelde nummer zal geschrapt worden.

## **I Auto Preset**

- *1* Druk in de FM-modus op de TOOL-knop. ● Het scherm 'FM Tool' verschijnt.
- *2* Ga naar [Auto Preset] en druk op de SELECT-knop. ● Er kunnen tot 30 frequenties automatisch worden bewaard.

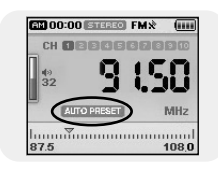

 $\vert \equiv$ 

# **Spraakopname maken**

# **Van de radio opnemen**

- *1* Druk op de REC-knop en houd vast.
	- Het scherm 'Recording' verschijnt.
- *2* Druk op de REC-knop.
- *3* Druk nogmaals op de REC-knop.
	- Het opnemen wordt gestopt en het bestand wordt gemaakt.
	- Bestanden worden opgenomen onder de namen V001.mp3, V002.mp3, enzovoort.
	- $\bullet$  De aangemaakte MP3-bestanden worden toegevoegd in de bestandsmap [Navigation]  $\rightarrow$ [File Search] → [RECORDED] → [VOICE]. U kunt tot 999 bestanden in een opnamemap bewaren.
	- Druk op de knop √» om het opgenomen bestand te spelen.

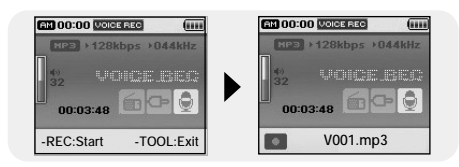

#### **Opmerking** ✍

- Zelfs als u de samplingfrequentie en bitsnelheid instelt op een hogere waarde, wordt standaard 44.1khz gebruikt voor een spraakopname.

- *1* Druk tiidens het FM-ontvangst op de REC-knop en houd vast.
	- Het scherm 'Recording' verschijnt.
- *2* Druk op de REC-knop.
	- De actueel FM-uitzending zal opgenomen worden.
- *3* Druk nogmaals op de REC-knop.
	- Het opnemen wordt gestopt en het bestand wordt gemaakt.
	- Bestanden worden opgenomen onder de namen F001.mp3, F002.mp3, enzovoort.
	- De MP3-bestanden worden toegevoegd aan [Navigation] → [File Search] → [RECORDED] → [FM]. U kunt tot 999 bestanden in een opnamemap bewaren.
	- Druk op de knop √» om het opgenomen bestand te spelen.

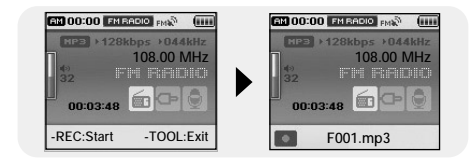

 $\overline{z}$ 

# **MP3's opnemen**

- *1* Sluit de Audio OUT-poort van de externe geluidsbron (of de Line Out-poort) aan de LINE IN-poort van het apparaat met de Line-kabel aan.
	- Druk op de afspeelknop op het externe apparaat om de muziek af te spelen die u wilt opnemen.
- *2* Druk op de REC-knop en houd vast.
	- Het scherm 'Recording' verschijnt.
- *3* Druk op de REC-knop.
	- De opname begint.
- *4* Druk nogmaals op de REC-knop.
	- Het opnemen wordt gestopt en het bestand wordt gemaakt.
	- Bestanden worden opgenomen onder de namen L001.mp3, L002.mp3, enzovoort.
	- De MP3-bestanden worden toegevoegd aan [Navigation] [File Search] → [RECORDED]
		- $\rightarrow$  [LINE]. U kunt tot 999 bestanden in een opnamemap bewaren.
	- Druk op de knop ▶Ⅱ om het opgenomen bestand te spelen.

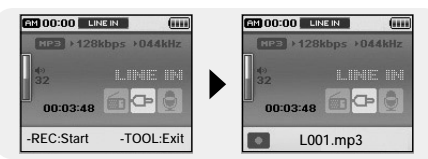

#### **Let op** ✍

- Koppel de Line In-kabel niet los tijdens het opnemen.
- Als de batterij niet voldoende is opgeladen, kan de speler het bestand niet volledig coderen.
- Pas het volume van de externe geluidsbron aan tot een geschikt niveau en opnieuw codeer.
- Als het volume te hoog is, laat de geluidskwaliteit mogelijk te wensen over.

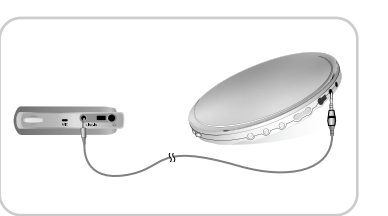

# **De hoofdfuncties in de navigatie instellen**

- U kunt navigeren en selecteren met behulp van de SELECT-knop.
- Druk op de knop I<< om naar het vorige scherm te gaan.
- *1* Druk op de SELECT-knop en houd vast om naar de navigatiemodus te gaan, of druk op de MENU-knop om naar het Menu te gaan en dan Navigation te selecteren.
	- File Search : U kunt een bestand zoeken in de bestandsmappen MUSIC, PHOTO, TEXT of VIDEO.
	- Music Library : U kunt een muziekbestand zoeken op Artiest, Album, Genre en Track.
	- Playlist : U kunt in de speler een bestand zoeken dat gespecificeerd is als Favoriet of u kunt een speellijst van de pc zoeken dat is verzonden via Media Studio.
- *2* Selecteer het bestand of de bestandsmap, dat/die u wilt spelen.
	- **I<<** : Naar een hogere map gaan.
	- : Naar een submap gaan.
	- ▲,▼ : Naar een bestand of bestandsmap in dezelfde directory gaan.
	- **SELECT** : Naar de volgende submap gaan.
- *3* Druk op de SELECT-knop.
	- Het geselecteerde bestand zal gespeeld worden.

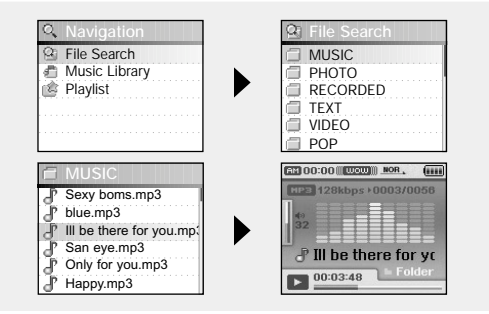

● U kunt navigeren en selecteren met behulp van de SELECT-knop.

● Druk op de knop I<< om naar het vorige scherm te gaan.

# **I Go to Top**

- *1* Druk in de navigatiemodus op de TOOL-knop.
	- Het scherm 'Navigation Tool' verschiint.
- *2* Ga naar [Go to Top] en druk op de SELECT-knop. ● Ga naar het scherm 'File Navigation'.

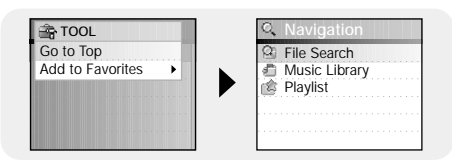

# **De hoofdfuncties in de navigatie instellen**

## **I Add to Favorites**

- *1* Ga in de navigatiemodus naar het muziekbestand en druk op de TOOL-knop.
	- Het scherm 'Navigation Tool' verschijnt.
- *2* Ga naar [Add to Favorites] en druk op de SELECT-knop.
- *3* Bewaar de lijst en druk op de SELECT-knop.
	- Het geselecteerde bestand zal aan de lijst toegevoegd worden.
	- Er kunnen 10 speellijsten worden geselecteerd.
	- Toegevoegde bestanden kunnen worden gevonden in [Navigation] → [Playlist] → [Favorites].

### **I Delete File**

- Opgenomen bestanden kunnen in de navigatiemodus worden geschrapt. Andere bestanden kunnen met behulp van Media Studio worden geschrapt.
- *1* Ga in de navigatiemodus naar het opgenomen bestand en druk op de TOOL-knop.
	- Het scherm 'Navigation Tool' verschijnt.
- *2* Ga naar [Delete File] en druk op de SELECT-knop. ● Het geselecteerde bestand wordt geschrapt.

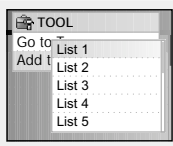

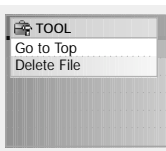

# **Tekst bekijken**

# **De hoofdfuncties in Text instellen**

- Met Text Viewer kunt u tekstbestanden lezen die zijn gemaakt op de PC. Tekstbestanden kunnen alleen worden weergegeven in Text Viewer als zij de extensie txt hebben.
- U kunt een tekstbestand selecteren om te bekijken tijdens het beluisteren van muziek.
- *1* Druk op de MENU-knop om naar het menu te gaan en selecteer dan Text.
	- Het scherm 'Navigation Tool' verschijnt.

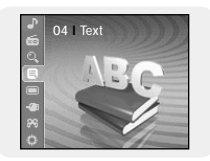

- *2* Ga naar de tekst die u wilt lezen en druk op de SELECT-knop.
	- Het geselecteerde tekstbestand wordt weergegeven.
		- ▲,▼ : Volumeregeling
		- , : Naar de vorige/volgende pagina gaan.
		- Tekstbestandselectie : Druk tijdens het spelen van muziek op de SELECT-knop en houd vast om naar navigation te gaan. Ga naar het gewenste tekstbestand en druk op de SELECT-knop.

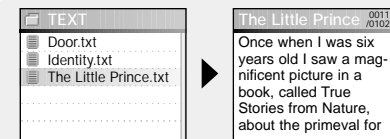

#### **Opmerking** ✍

- Tekstbestanden met een grootte van 500 KB of meer kunnen niet worden gelezen.

- U kunt navigeren en selecteren met behulp van de SELECT-knop.
- Druk op de knop **i<4** om naar het vorige scherm te gaan.

#### **I Bookmark**

- *1* Druk tijdens het bekijken of lezen van de tekst op de TOOL-knop. ● Het scherm 'Text Tool' verschijnt.
- *2* Ga naar [Bookmark] en druk op de SELECT-knop.
- *3* Ga naar [Add] of [Move] en druk op de SELECT-knop.
	- Add : Er wordt een bladwijzer op de actueel pagina aangemaakt.
	- Move: Ga naar een bladwiizer in het tekstbestand.

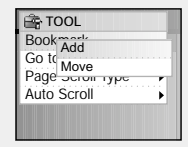

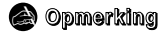

- U kunt 1 bladwijzer in een bestand of 5 bladwijzers binnen een directory aanmaken.

# **De hoofdfuncties in Text instellen**

# **I Go to page**

- *1* Druk tijdens het bekijken van de tekst op de TOOL-knop. ● Het scherm 'Text Tool' verschijnt.
- 2 Ga naar IGo to Pagel en druk op de SELECT-knop.
- *3* Selecteer de gewenste pagina en druk op de SELECT-knop.
	- Naar de geselecteerde pagina gaan.
	- SELECT: De pagina selecteren.
	- **Het NH:** Het invoerveld verplaatsen.

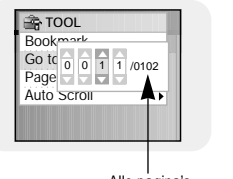

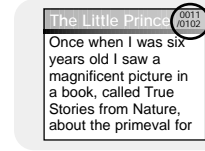

Alle pagina's

# **I Page Scroll Type**

- *1* Druk tijdens het bekijken van de tekst op de TOOL-knop.
	- Het scherm 'Text Tool' verschijnt.
- *2* Ga naar [Page Scroll Type] en druk op de SELECT-knop.
- *3* Ga naar de gewenste schermrolinstellingen en druk op de SELECT-knop.
	- Line Up/Down : Druk op de knoppen  $\blacktriangleright$  en navigeer 1 regel in een keer door de tekst.
	- Page Up/Down : Druk op de knoppen , en navigeer 1 pagina in een keer door de tekst.

# **I Auto Scroll**

- *1* Druk tijdens het bekijken van de tekst op de TOOL-knop.
	- Het scherm 'Text Tool' verschijnt.
- *2* Ga naar [Auto Scroll] en druk op de SELECT-knop.
- *3* Ga naar de gewenste automatische schermroltijd en druk op de SELECT-knop.
	- U kunt kiezen uit Off, 1, 3, 5 of 10 seconden.
	- De pagina verspringt automatisch nadat u de tijd hebt ingesteld.

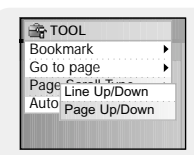

Book<br>Go to 1 sec Page 3 sec Auto  $\frac{5}{5}$  sec

10 sec

**F**TOOL

# **Afbeeldingsbestanden bekijken**

- *1* Druk op de MENU-knop om naar het menu te gaan en selecteer dan Photo/Video. ● Het scherm 'Photo/Video' verschijnt.
- *2* Ga naar de map [Photo] en druk op de SELECT-knop.
- *3* Ga naar de afbeelding die u wilt bekijken en druk dan op de MENU-knop.
	- De geselecteerde afbeelding wordt nu getoond.
	- ▲,▼ : Volumeregeling
	- $\blacktriangleleft$ ,  $\blacktriangleright$  : Naar de vorige/volgende afbeelding gaan.
	- MENU: Naar het menuscherm gaan.
	- TOOL: Het scherm 'Image Tool' verschijnt wanneer u de TOOL-knop indrukt. Selecteer [Slide Show] → [On] in het scherm 'Image Tool' om de bewaarde bestanden als diavoorstelling te bekijken.

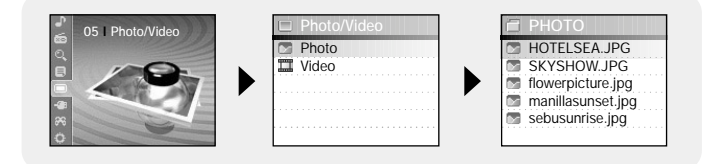

#### **Opmerking** ✍

- Het optimale afbeeldingsformaat voor het apparaat is 160X128. Als de afbeelding te groot is, gebruikt u Multimedia Studio om het formaat aan te passen en de afbeelding opnieuw naar de speler te sturen. (zie pagina 32).
- Afbeeldingsbestanden met een grootte van 2 MB of meer kunnen niet worden bekeken.
- *1* Druk op de MENU-knop om naar het menu te gaan en selecteer dan 'Photo/Video'.
	- Het scherm 'Photo/Video' verschijnt.
- *2* Ga naar de map [Video] en druk op de SELECT-knop.
- *3* Ga naar de video die u wilt bekijken en druk dan op de MENU-knop.
	- Het geselecteerde videobestand wordt gespeeld.
	- ▲,▼ : Volumeregeling
	- (Kort) 144, >→: Naar de vorige/volgende video gaan.
	- $\bullet$  (Lang)  $\leftrightarrow$ , $\leftrightarrow$ : Snel zoeken
	- MENU: Naar het menuscherm gaan.
	- TOOL: Videotitel, voortgangtijd en totale tijd controleren

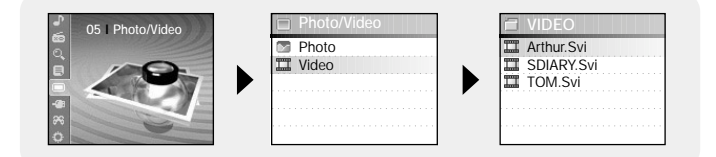

#### **Opmerking** ✍

- De speler ondersteunt alleen videobestanden met de .svi extensie. Om videobestanden met een andere bestandsopmaak te kunnen bekijken, dient u deze bestanden eerst met behulp van Multimedia Studio te converteren om deze vervolgens naar de speler te verzenden. Raadpleeg voor het verzenden van een videobestand van een ander format de alinea "Video's verzenden" in het hoofdstuk "Multimedia Studio gebruiken". (Zie pagina 34)

# **De USB Host gebruiken**

# **De USB Host gebruiken**

#### **I Een extern apparaat aansluiten**

- Indien u de USB-hostfunctie wilt gebruiken, moet de capaciteit van het aan te sluiten externe apparaat gelijk zijn aan of groter zijn dan 128 MB.
- Het externe apparaat moet een FAT 16/32-bestandsysteem hebben.
- *1* Sluit de speler aan op de USB-host-adapter.
- *2* Gebruik de USB-kabel van het externe apparaat om het daarmee aan te sluiten op de USB-host-adapter.

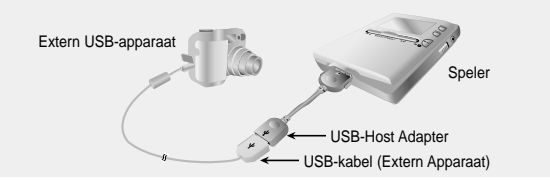

- *3* Druk op de MENU-knop om naar het MENU-scherm over te schakelen. Selecteer USB Host en druk vervolgens op de SELECT-knop.
- *4* Gebruik de SELECT-knop om naar 'Please connect een slave device [OK]' te gaan en druk dan op de SELECT-knop.
	- Het Extern Apparaat-scherm zal nu verschijnen.

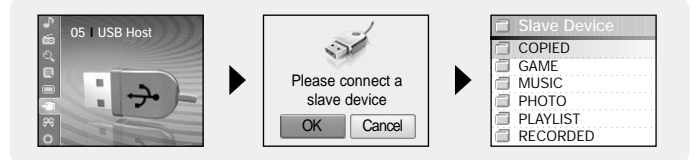

#### **I Bestanden vanaf een Extern Apparaat naar de speler verzenden**

- *1* Ga naar het bestand dat u naar de speler wilt verzenden en druk op de SELECT-knop.
	- ▲,▼ : Omhoog of omlaag gaan.

geschrapt.

- **SELECT** : Naar een submap gaan of een bestand selecteren.
- *2* Druk op de TOOL-knop om naar het scherm 'USB Tool' te gaan en selecteer dan [Cut] of [Copy].
	- Cut: Indien u het geselecteerde bestand in de J70 plakt, wordt het originele bestand
	- Copy: Het geselecteerde bestand wordt gekopieerd.

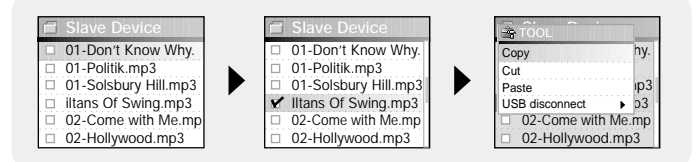

 $3$  Druk op de knop  $\overline{\mathsf{I}}$  om naar [YH-J70] te gaan en druk dan op de SELECT-knop. ● Het scherm 'YH-J70 Navigation' verschijnt.

# **De USB Host gebruiken**

- *4* Naar een bestandsmap gaan waarin het bestand of het externe apparaat moet worden gekopieerd.
- *5* Druk op de TOOL-knop om naar het scherm 'USB Tool' te gaan en selecteer dan [Paste].
	- Het geselecteerde bestand wordt naar de speler verzonden. Niet de speler of het externe apparaat tijdens het verzenden uit van het bestand schakkelen.

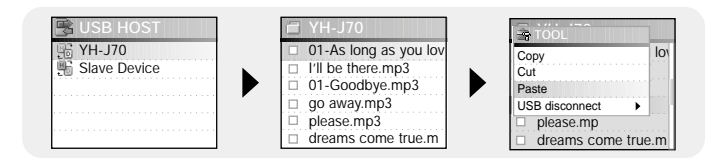

#### **Opmerking** ✍

- Volgens dezelfde procedures als hierboven kunt u de bestanden in de speler naar een extern apparaat verzenden.

### **I YH-J70 USB-HOST Compatibel**

- U kunt afbeeldingen vanuit de hieronder genoemde camera's overdragen naar uw YH-J70 voor opslag.
- Hieronder volgt een lijst met camera's die compatibel zijn met de USB-hostfunctie van de YH-J70.
- Deze lijst kan wijzigen bij firmware-verbeteringen (upgrades).

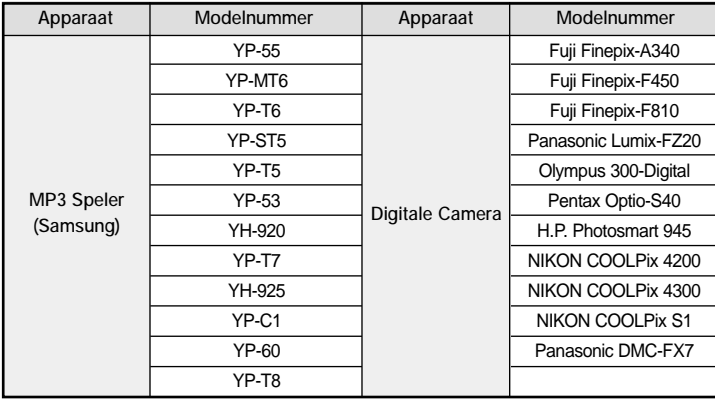

# **Een spel spelen**

# **Een spel spelen**

- Druk op de MENU-knop om naar het menu te gaan en selecteer dan 'Games'.
- Ga naar het gewenste spel en druk op de SELECT-knop.

# **I Clear Screen**

*1* Druk op [START] om het spel te starten.

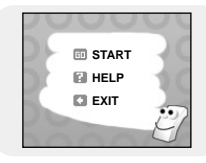

*2* Selecteer, wanneer het levelscherm verschijnt, de level met behulp van de SELECT-knop.

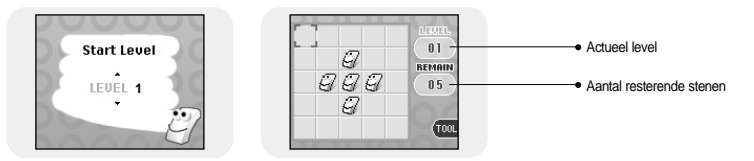

**[Hoe dit spel te spelen]**

- Het doel van dit spel is het scherm op te ruimen door de 4 richtingen van de geselecteerde locatie achteruit te rijden.
- Bijv. Als u in level 1 een steen in het midden selecteert, worden de 4 richtingen omgedraaid en is het scherm opgeruimt.
- ▲,▼ ,SELECT: Omhoog en omlaag navigeren en selecteren
- $\overline{\mathsf{H}}$ ,  $\overline{\mathsf{H}}$  : Naar links en naar rechts navigeren
- TOOL: Opnieuw spelen, sluiten

### **I Othello**

*1* Druk op [START] om het spel te starten.

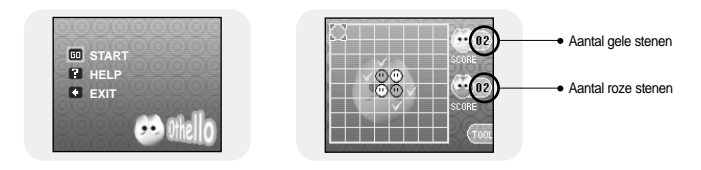

#### **[Hoe dit spel te spelen]**

- Als u uw stenen horizontaal, verticaal en diagonaal plaatst, worden de stenen in het geplaatste vak van u.

De speler met de meeste stenen na het spel, wint.

- ▲,▼ ,SELECT: Omhoog en omlaag navigeren en selecteren
- $\blacksquare$ ,  $\blacksquare$ ) : Naar links en naar rechts navigeren
- TOOL: Opnieuw spelen, sluiten

# **Een spel spelen**

# **Een spel spelen**

### **I Omok**

*1* Druk op [START] om het spel te starten.

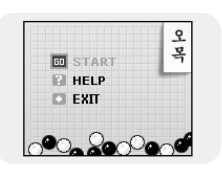

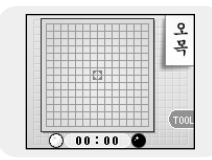

#### **[Hoe dit spel te spelen]**

- De speler met 5 rechte stenen in een horizontale, verticale of diagonale rij, wint het spel.
- ▲,▼ ,SELECT: Omhoog en omlaag navigeren en selecteren
- $\blacksquare$ ,  $\blacksquare$  : Naar links en naar rechts navigeren
- TOOL: Opnieuw spelen, sluiten

### **I Tetris**

*1* Druk op [START] om het spel te starten.

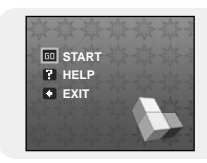

*2* Selecteer, wanneer het levelscherm verschijnt, de level met behulp van de SELECT-knop.

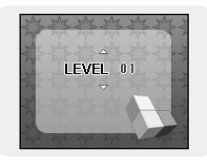

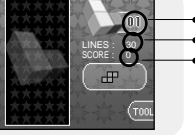

Level Aantal op te ruimen rijen in het actueel level Score

**[Hoe dit spel te spelen]**

- Het doel van het spel is rijen op te ruimen door verschillend gevormde blokken te stapelen.
- SELECT : Blokvormen veranderen
- $\blacktriangleright\blacktriangleleft$ ,  $\blacktriangleright\blacktriangleright\blacktriangleright\blacktriangleright$  : Naar links en naar rechts navigeren
- ▼ : Neerhalen
- TOOL: Opnieuw spelen, sluiten

# **Een spel spelen**

# **Geavanceerde functies instellen**

### **I Chips**

*1* Druk op [START] om het spel te starten.

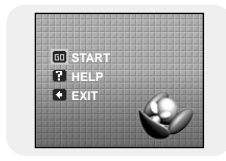

*2* Selecteer, wanneer het levelscherm verschijnt, de level met behulp van de SELECT-knop.

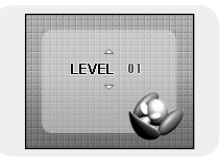

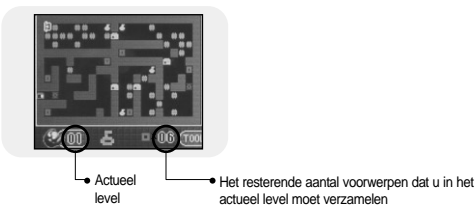

**[Hoe dit spel te spelen]**

- Het doel van het spel is de eindpoort te bereiken door obstakels te verplaatsen, en sleutels en voorwerpen te verwerven. U kunt alleen een poort passeren wanneer u de sleutel hebt. En u kunt alleen naar een volgende level gaan indien u het vereiste aantal voorwerpen in de actueel level hebt verzameld.
- ▲,▼ : Omhoog en omlaag navigeren en selecteren
- $\overline{\mathsf{H}}$ ,  $\mathsf{H}$  : Naar links en naar rechts navigeren
- TOOL : Opnieuw spelen, sluiten

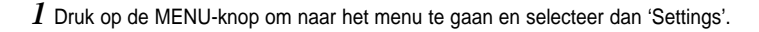

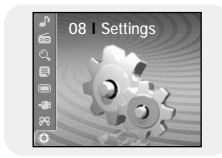

*2* In 'Settings' gaat u naar de gewenste functie en drukt u op de SELECT-knop om te selecteren.

● Druk op de knop  $\blacktriangleright$  om naar het vorige menu te gaan.

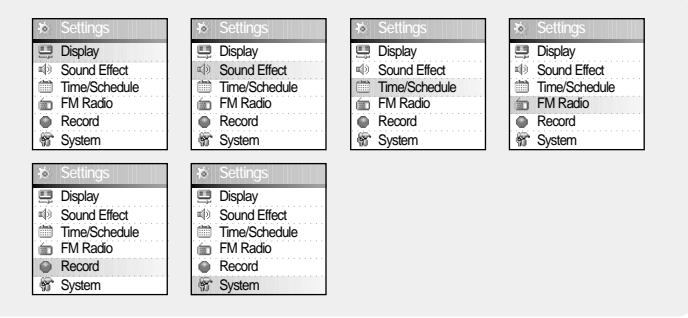

# **Instellingen Schermbeeld**

# **Instellingen Schermbeeld**

Druk op de MENU-knop om naar het menu te gaan en selecteer dan [Settings] → [Display].

## **I Scroll Speed**

- Gebruik de SELECT-knop om de schermrolsnelheid in te stellen en om de snelheid van de beweging van de tracktitel aan te passen.
- De schermrolsnelheid kan worden ingesteld op 0,5x, 1x, 1,5x of 2x.

## **I Backlight**

- Gebruik de SELECT-knop om de tijdsduur van het achtergrondlicht in te stellen.
- De tijdsduur van het achtergrondlicht kan worden ingesteld op Off, 3 seconden, 5 seconden, 10 seconden of Always On (altijd aan).
- Wanneer u 'Always On' selecteert, blijft het licht onafgebrochen branden.

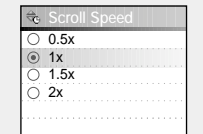

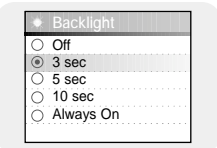

### **I Lcd Off Time**

- Gebruik de SELECT-knop om de uittijd van het LCD in te stellen.
- De uittiid van het LCD kan worden ingesteld op 10 seconden, 20 seconden, 30 seconden en Always On (altiid aan).
- Wanneer u 'Always On' selecteert, blijft het licht onafgebrochen branden.
- Het scherm schakelt na de ingestelde tijd uit. Het scherm weer verschijnt wanneer een knop wordt ingedrukt.

#### $\cap$  10 sec  $\overline{O}$  20 sec  $\overline{0}$  30 sec Always On **R** Lcd Off Tin

### **I Text Set**

- *1* Een gewenste tekstkleur selecteren.
	- , : Naar links en naar rechts navigeren
	- ▲,▼, SELECT: Selecteren
- *2* Nadat de instelling voltooid is, ga naar OK en druk dan op de SELECT-knop.
	- Als u een kleur selecteert, zal tekst in die kleur worden vertonen.

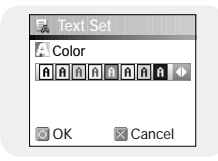

Druk op de MENU-knop om naar het menu te gaan en selecteer dan [Settings] → [Sound Effect].

## **I WOW Level**

- *1* Het gewenste WOW-niveau selecteren.
	- De WOW-niveauregeling wordt alleen toegepast als SRS. TruBass of WOW is geselecteerd. U kunt SRS en TruBass van 0 tot 10, en Definition, Limiter van 0 tot 2 instellen.
	- SELECT : Omhoog en omlaag navigeren en selecteren
	- $\blacktriangleleft$ ,  $\blacktriangleright$  : Niveau verplaatsen
	- SRS : U hoort een 3D-stereogeluid.
	- TruBass : Dit is de basversterkingsfunctie die het geluid voller doet klinken.
	- Definition: Herstelt verloren geluid aan het origineel en levert een betere geluidskwaliteit.
	- Limiter: Minimaliseert de geluidsvervorming dat wordt geproduceerd tijdens het terugspelen van muziek.
- *2* Nadat de instelling voltooid is, ga naar OK en druk dan op de SELECT-knop.

## **I WOW Optimum**

- Het optimaliseert de SRS-functie in overeenstemming met het aangesloten apparaat.
- Gebruik de SELECT-knop om naar het aangesloten apparaat te gaan.
- $\bullet$  Earphone  $\rightarrow$  Headphone  $\rightarrow$  Speaker  $\rightarrow$  Carpack

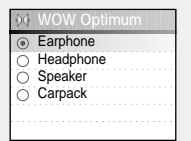

I**©IOK ⊠ Cancel** 

**SRS TruBass Definition Limiter**

**Levelle** WOW Level

### **I Auto EQ**

- Gebruik de SELECT-knop om 'Automatic EQ On/Off' te selecteren.
- On : EQ wordt automatisch geselecteerd uit Jazz, Classic, Pop of Rock in overeenstemming met de ID3-taginformatie van het muziekbestand.
- Off : Het muziekbestand wordt in de actueel gekozen EQ-modus gespeeld.

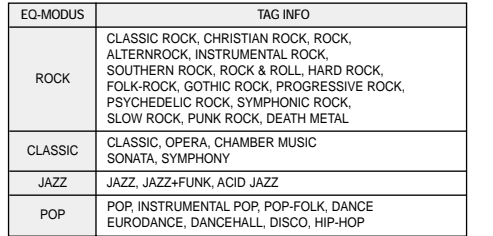

On O Off **Auto EQ** 

- **I Fade In**
- Beschermt uw oren door het volume geleidelijk te laten toenemen als het spelen start.
- Gebruik de SELECT-knop om de gewenste fade out-tijd te selecteren.
	- Off : De muziek wordt gespeeld op het geselecteerde volume.
- 3 sec : Muziek zwelt geleidelijk aan gedurende 3 seconden.
- 5 sec : Muziek zwelt geleidelijk aan gedurende 5 seconden.

⊙ Off

 $\overline{z}$ 

# **Instellingen geluidseffecten**

# **Instellingen Time/Schedule**

#### **I User EQ Set**

- Als 'User EQ' in de EQ-modus geselecteerd is, kan EQ in de 'User EQ Set' bij uw voorkeur worden ingesteld.
- Gebruik de knop  $\blacktriangleright\blacklozenge$  om naar rechts of naar links te navigeren en gebruik de SELECT-knop om het niveau aan te passen.

Nadat de instelling voltooid is, ga naar OK en druk dan op de SELECT-knop.

#### **I Clicker**

- Gebruik de SELECT-knop om 'Clicker On/Off' te selecteren.
- On : Een klikgeluid klinkt als de knoppen worden ingedrukt.
- Off : Er is geen klikgeluid als een knop wordt ingedrukt.

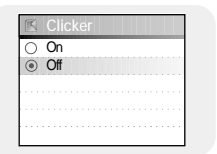

**MOK RiCancel** 

60 250 1K 4K 16K

+10dB 0dB

**User EQ Set**

Druk op de MENU-knop om naar het menu te gaan en selecteer dan [Settings] → [Time/Schedule].

#### **I Memo**

- *1* Selecteer [New Memo] als het scherm 'Memo' verschijnt.
- *2* Voer de gewenste inhoud in.
	- Invoerprocedure

Ga naar de gewenste sleutel met behulp van de knoppen ▲,▼,  $\blacktriangleright$  en  $\blacktriangleright$  en druk op de SELECT-knop.

Druk tweemaal op de SELECT-knop om de tweede letter van de sleutel in te voeren.

Ex) om 'MOVE' in te voeren,

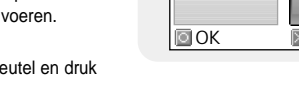

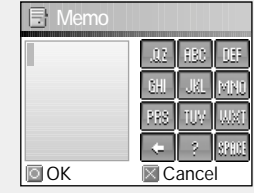

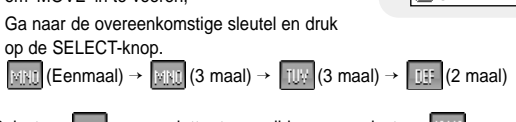

● Selecteer  $\Box$  om een letter te verwijderen en selecteer **BHBI** om een spatie in te voeren.

#### $\bigcirc$  Opmerking

- U kunt niet meer dan één pagina aan memo's invoeren.

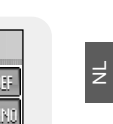

# **Instellingen Time/Schedule**

# **Instellingen Time/Schedule**

#### *3* Druk op de TOOL-knop.

● Keypad Set : U kunt het toetsenbord veranderen. U kunt Korean → Numeric → Capital English Font → Small English Font → Special Characters selecteren.

- Clear : De gehele memo schrappen.
- *4* Nadat de invoer voltooid is, ga naar OK en druk dan op de SELECT-knop.

#### **Opmerking** ✍

- Ga om een memo te schrappen naar het scherm 'Select Memo list' en druk op de TOOL-knop. Selecteer vervolgens [Delete] om de memo te schrappen.

## **I Calendar**

- *1* Druk op de TOOL-knop in het scherm 'Calendar'.
	- Dav: Per dag navigeren
	- Month: Per maand navigeren
	- Year: Per jaar navigeren
- *2* Ga naar de datum die u wilt controleren.
	- ▲,▼ : Omhoog en omlaag navigeren
	- $\blacktriangleright\blacktriangleleft$ ,  $\blacktriangleright\blacktriangleright\blacktriangleright\blacktriangleright$ : Naar links en naar rechts navigeren
- *3* Druk na de controle op de SELECT-knop.
	- Het vorige scherm wordt vertonen.

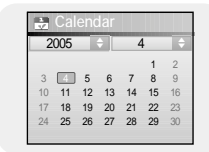

Clear<sub>123</sub>

Keypa <sub>7H-H</sub> **Tool** 

> ABC abc !~^

01. **Cancel Cancel Cancel Cancel Cancel Cancel Cancel Cancel Cancel Cancel Cancel Cancel Cancel Cancel Cancel** 

#### **I Sleep**

- $I$  Gebruik de knoppen  $\blacktriangleright\blacktriangleright\blacktriangleright\blacktriangleright$  om de sluimertiid in te stellen.
	- De sluimertiid kan worden ingesteld op Off, 10~120 minuten. De speler zal automatisch worden uitgeschakeld na de ingestelde sluimertijd.
	- Als de sluimertiid is ingesteld op Off, dan is deze functie geblokkeerd.
- *2* Nadat de instelling voltooid is, ga naar OK en druk dan op de SELECT-knop.

## **I Date/Time**

- U kunt de actuele datum en tijd instellen.
- *1* Gebruik de SELECT-knop om naar de volgende fase te gaan, en selecteer vervolgens het jaar, de maand en de datum met behulp van de knoppen  $\blacktriangleleft$ ,  $\blacktriangleright$ .
- $2$  Ga naar 'Time' en druk op de knop  $\rightarrow$ .
- $3$  Gebruik de knoppen  $\blacktriangleright$   $\blacktriangleright$  om de actueel tijd in te stellen en druk vervolgens op de SELECT-knop.
- *4* Nadat de instelling voltooid is, ga naar OK en druk dan op de SELECT-knop.

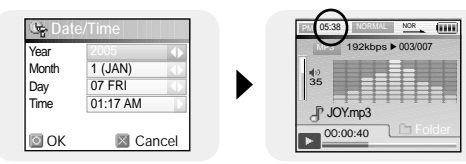

**OLOK EXCancel** 

30 Min

Druk op de MENU-knop om naar het menu te gaan en selecteer dan [Settings] → [FM Radio].

## **FM Region**

- Gebruik de SELECT-knop om de gewenste FM-ontvangstgebied in te stellen.
	- Korea/U.S : Zoek naar FM-zenders tussen 87.5MHz en 108.0MHz in stappen van 100 kHz.
	- Other Country : Zoek naar FM-zenders tussen 87.5MHz en 108.00MHz in stappen van 50 kHz.

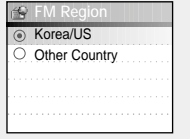

#### **Opmerking** ✍

- De standaard FM-regio-instellingen kunnen variëren, afhankelijk van de beoogde regio van het afspeelapparaat.

### **FM Search Level**

- Gebruik de SELECT-knop om het gewenste FM-zoekniveau in te stellen.
	- Hoe hoger de gevoeligheid van de FM-tuner, hoe meer zenders kunnen worden ontvangen.
	- Low → Mid → High

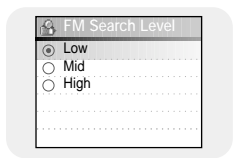

Druk op de MENU-knop om naar het menu te gaan en selecteer dan [Settings] → [Record].

### **Bit Rate**

- Gebruik de SELECT-knop om de gewenste opnamebitsnelheid te selecteren.
- De opnamebitsnelheid kan worden ingesteld op 40 kbps, 64 kbps, 96 kbps 128 kbps of 192 kbps.

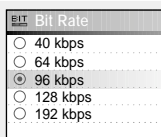

# **I Auto Sync**

- Gebruik de SELECT-knop om de 'Auto Sync Time' in te stellen.
- Auto Sync Tijd is een functie die wordt gebruikt voor het scheiden en opslaan van MP3 bestanden als tijdens een MP3-opname gedurende een vooraf ingestelde tijdsduur een stilte optreedt.

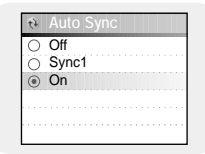

- Met de SYNC 1 instelling zal een opname stoppen en gaat het apparaat naar de Muziekmodus als tijdens een opname gedurende meer dan 2 seconden geen geluid waarneembaar is.
- Als de Auto Sync Tijd uitgeschakeld is, zal de opname doorgaan, ook als er geen geluid is, en in dat geval wordt het bestand na de opname opgeslagen als één bestand.

# **Systeeminstellingen**

Druk op de MENU-knop om naar het menu te gaan en selecteer dan [Settings] → [System].

### **I Languages**

- Gebruik de SELECT-knop om de gewenste taal voor het menuscherm te selecteren.
- English → 한국어 → 日本語 → 简体汉语 → 繁體漢語 → Русский → ESPÑAOL → Français → Deutsch → Italiano

## **I File Language**

- Gebruik de SELECT-knop om de gewenste taal voor de tag-info en teksten te selecteren.
- English → Korean → Japanese → Simplified Chinese → Traditional Chinese → Russian → Spanish → French → German → Italian → Albanian → Afrikaans → Basque → Bulgarian → Byelorussian → Catalan → Czech → Croatian → Danish → Dutch → Estonian → Faeroese → Finnish → Galician → Hungarian → Icelandic → Irish → Latvian → Lithuanian → Macedonian → Norwegian → Polish → Porthguuese → Rhaeto-Romanic → Romanian → Scottish → Serbian → Singaporean → Slovak → Slovenian → Swahili → Swedish → Ukrainian

#### **Opmerking** ✍

- Wat is een ID3-tag?

Dat zijn gegevens die aan een MP3 wordt verbinden en informatie bevatten die relevant zijn voor het bestand, zoals titel, artiest, album, jaar en genre. Er is ook ruimte voor opmerkingen in een ID3-tag.

- Ondersteunde talen kunnen gewijzigd of toegevoegd worden.

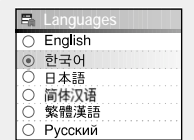

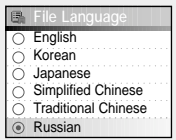

# **I Play Speed**

- Gebruik de SELECT-knop om de gewenste speelsnelheid te selecteren.
- De afspeelsnelheid kan worden ingesteld op een waarde van x0.8, x1, x1.2, x1.4 of x1.6.
- Hoe groter het getal, hoe sneller de afspeelsnelheid, en hoe kleiner het getal, hoe langzamer de afspeelsnelheid.

#### **I Resume**

- Gebruik de SELECT-knop om 'Resume On/Off' te selecteren.
- On : Het afspelen wordt hervat vanaf het punt waarop het afspelen de vorige keer was gestopt. In het geval van een tekstbestand zal de tekst worden hervat vanaf het punt dat het de laatste keer bekeken is.
- Off : Het terugspelen wordt hervat vanaf het begin van het bestand of de track, dat/die tijdens het terugspelen werd onderbroken. In het geval van een tekstbestand zal de tekst worden hervat vanaf het begin van het bestand.

# **PC Connect Mode**

- **Gebruik de SELECT-knop om modus 'PC Connection'** te selecteren.
- Removable Disk: Bestanden op een verwijderbare schijf bewaren of afbeeldings- en videobestanden verzenden met behulp van Multimedia Studio.
- Charge: Laden via de USB-kabel.

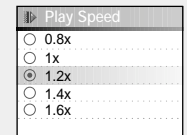

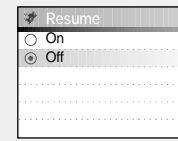

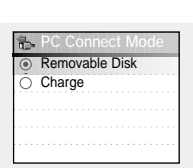

 $\overline{z}$ 

# **Systeeminstellingen**

# **Tabel MENU**

#### **I Default Set**

- Gebruik de SELECT-knop om de standaardinstellingen 'Yes' of 'No' te selecteren.
- Als u [Yes] selecteert, wordt een pop-upscherm vertonen. Als u [OK] selecteert, zullen alle geselecteerde instellingen worden teruggezet naar de standaardinstellingen.

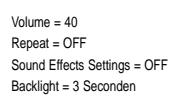

Begininstellingen

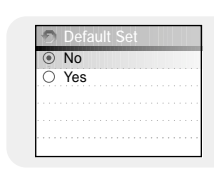

### **I About**

● Selecteer 'About' om de totale capaciteit, beschikbare capaciteit en de softwareversie te controleren.

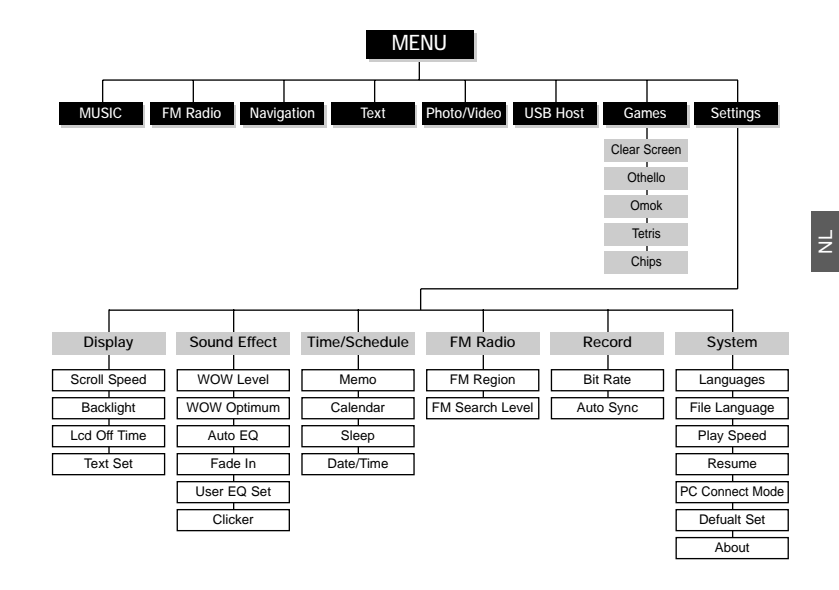

● Gebruik de SELECT-knop om te navigeren en te selecteren.

84

# **Problemen oplossen**

#### **Het bestandszoekactie werkt niet goed in het menu 'Navigation'.**

● Nadat de speler aan de pc aangesloten is, dient u Media Studio te runnen en vervolgens **[Device]** → **[Reconstruct Library]** te selecteren.

#### **De speler werkt niet. Er is niets te zien op het display.**

- Reset de speler.
- Sluit de oplader aan.
- Controleer of de Hold-schakelaar in de 'uit'-stand staat.

#### **Er is geen geluid ook al druk ik op de afspeelknop in de muziekmodus.**

- Controleer of de speler MP3- of WMA-bestanden bevat.
- Niet-afspeelbare bestandsindelingen (bijv. MPEG1 LAYER 1-bestanden) kunnen niet worden afgespeeld.

#### **Ik kan geen bestanden downloaden.**

- Controleer de batterijen van het apparaat.
- Controleer of het stuurprogramma correct is geïnstalleerd op uw pc. De speler wordt uitgeschakkelt, indien u de pc herstart terwijl de speler aan de pc is aangesloten. Probeer de speler opnieuw aan te sluiten.
- De speler is zo ontworpen dat hij het achtergrondlicht automatisch uitschakelt voor langere bedieningstijd wanneer het overgebleven voltage van de batterij laag is.

#### **De achtergrondverlichting werkt niet.**

- De instellingen voor de achtergrondverlichting (Backlight).
- De achtergrondverlichting wordt automatisch uitgeschakeld om een langere afspeeltijd te garanderen als de batterij bijna leeg is.

#### **De weergave van de afspeeltijd tijdens het afspelen lijkt onjuist.**

● Controleer of u een VBR (Variable Bit Rate) bestand aan het afspelen bent. VBR-bestanden worden slechts gedeeltelijk ondersteund.

#### **De knoppen van de speler reageren niet.**

- Controleer of de Hold-schakelaar in de 'uit'-stand staat.
- Controleer of de USB-kabel is aangesloten. Wanneer de USB-kabel aangesloten is, reageren de knoppen niet.

#### **Het LCD-venster is te donker.**

● Controleer de uittiid van het achtergrondlicht/LCD.

#### **Tijdens het afspelen worden onbekende tekens weergegeven op het display.**

● Niet-ondersteunde talen worden aangegeven met een vraagteken (?).

#### **"Null" verschijnt op het terugspeelscherm in plaats van de titel van het geselecteerde muziekbestand.**

● Er is geen ID3-taginformatie beschikbaar voor het muziekbestand. Bewerk de titel, artiest en albuminformatie van het nummer.

#### **Het duurt lang als ik nummers zoek op titel, artiest of album.**

● Als er te veel muziekbestanden op uw speler staan, duurt het langer om deze in te lezen.

# **Specificaties**

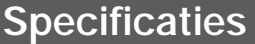

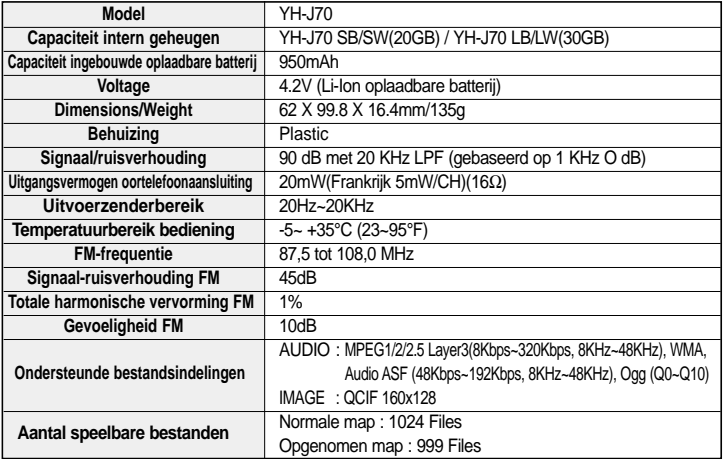

Op dit apparaat en de gebruiksaanwijzing rusten intellectuele eigendomsrechten en auteursrechten van derden. Het gebruiksrecht van de gelicentieerde inhoud is beperkt tot niet-commercieel gebruik door eindgebruikers. Commercieel gebruik hiervan is niet toegestaan.

Het gebruiksrecht beperkt zich tot dit apparaat en strekt zich niet uit tot andere niet-gelicentieerde onderdelen of processen die voldoen aan ISO/IEC 11172-3 or ISO/IEC 13818-3 en die in combinatie met dit product gebruikt of verkocht zijn. De licentie beperkt zich tot het gebruik van dit product voor het encoderen en/of decoderen van geluidsbestanden die voldoen aan ISO/IEC 11172-3 of ISO/IEC 13818-3. Deze licentie houdt geen overdracht van rechten in voor producteigenschappen of -functies die niet voldoen aan ISO/IEC 11172-3 of ISO/IEC 13818-3.

Dit merkteken op het product of het bijbehorende informatiemateriaal duidt erop dat het niet met ander huishoudelijk afval verwijderd moet worden aan het einde van zijn gebruiksduur. Om mogelijke schade aan het milieu of de menselijke gezondheid door ongecontroleerde afvalverwijdering te voorkomen, moet u dit product van andere soorten afval scheiden en op een verantwoorde manier recyclen, zodat het duurzame hergebruik van materiaalbronnen wordt bevorderd. Huishoudelijke gebruikers moeten contact opnemen met de winkel waar ze dit product hebben gekocht of met de gemeente waar ze wonen om te vernemen waar en hoe ze dit product milieuvriendelijk kunnen laten recyclen. Zakelijke gebruikers moeten contact opnemen met hun leverancier en de algemene voorwaarden van de koopovereenkomsten nalezen. Dit product moet niet worden gemengd met ander bedrijfsafval voor verwijdering.

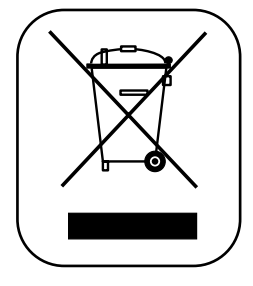